# **NVMS 2.1.3 Standardní verze**

## Uživatelský manuál

# **1 Úvod**

## **1.1 Úvod**

NVMS je platforma pro správu monitorovacích systémů. Podporuje prohlížení videa v reálném čase, ukládání a přehrávání záznamů, stahování záznamů, specifické akce při alarmu, dekódování na TV stěnu, PTZ ovládání, správu parkoviště, monitorování teploty a inteligentní analýzu. Díky otevřené architektuře jeho SDK/OCX může být poskytnuto třetím stranám k dalšímu vývoji.

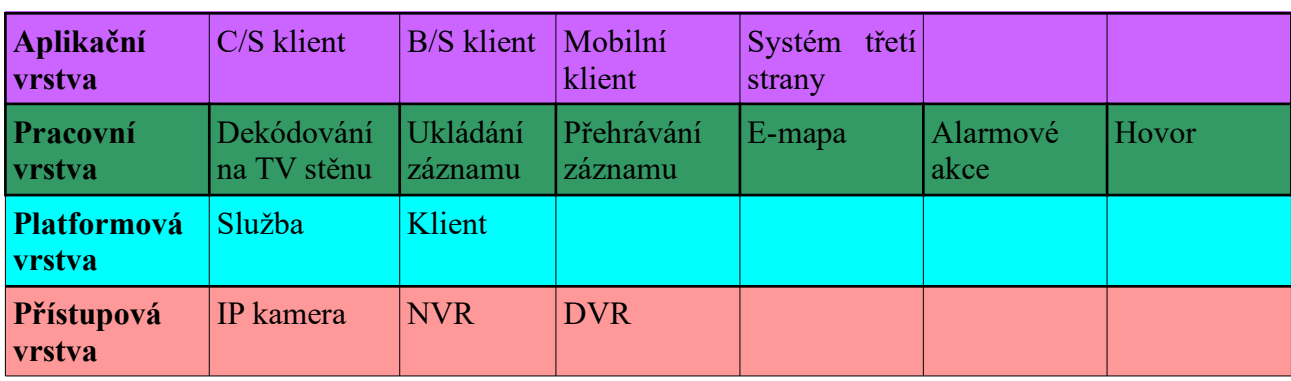

### **1.2 Architektura softwaru**

## **1.3 Systémové komponenty**

### **1.3.1 Systém**

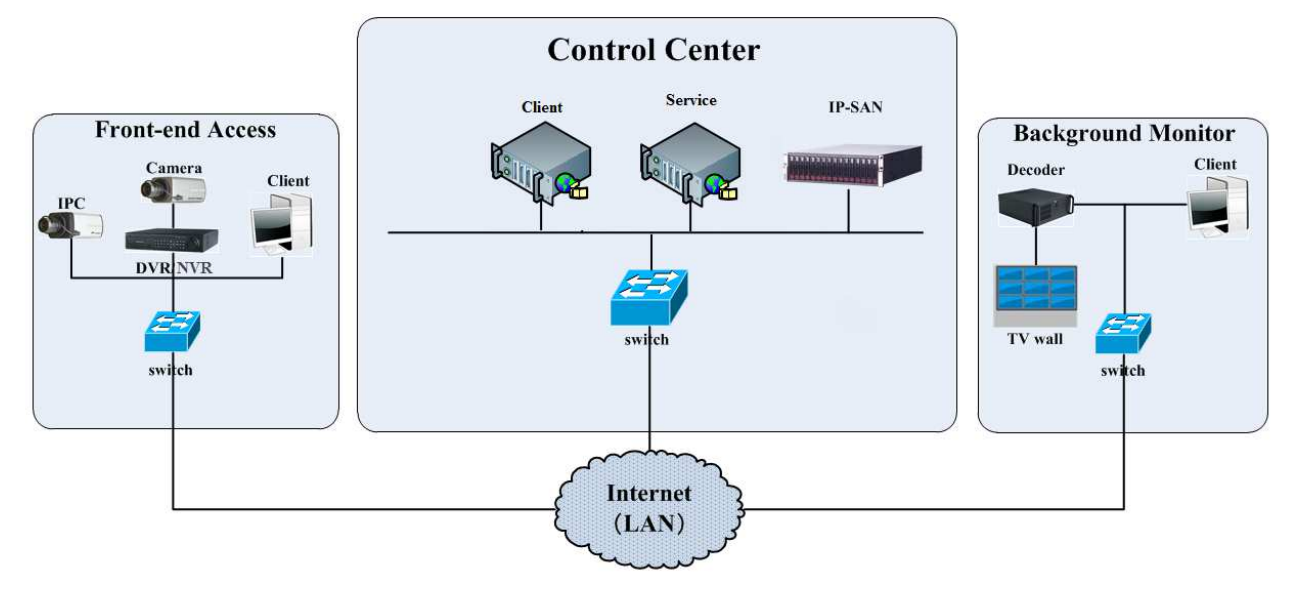

### **1.3.2 Vstupní zařízení**

- Ke vstupním zařízením patří IP kamery, DVR a NVR.
- Je nutné připojit vstupní zařízení k internetu pomocí kabelu Cat nebo Cat5e (maximální délka 100 m) nebo optického kabelu.
- Spusťte monitorovacího klienta v lokálním PC pro nastavení vstupních zařízení.

### **1.3.3 Výstupní zařízení**

- K výstupním zařízením patří monitor, TV stěna, atd.
- Tato zařízení umožňují sledování živého videa v reálném čase.
- Spusťte monitorovacího klienta v lokálním PC pro nastavení výstupních zařízení.

### **1.3.4 Řídicí středisko**

- Řídicí středisko poskytuje různé služby, například přenos videa, záznam, dekódování na TV stěnu, atd.
- Podporuje IP-SAN pole za účelem poskytnutí centralizovaného ukládání dat.
- Servery a IP-SAN pole lze propojit pomocí switchů.
- Nastavování IP adres podle situace.

### **1.4 Verze**

**Produkt:** NVMS Standard **Zkušební verze:** 32 video kanálů **Maximální počet kanálů:** 2048

## **2 Systémové požadavky**

### **2.1 Softwarové a hardwarové požadavky**

**Správcovský server (Management Server; včetně webového serveru, alarmového serveru, přístupového serveru a serveru E-map)**

- **Procesor:** Intel(R) Core (TM) i5 4500 3.0 GHz nebo lepší
- **RAM:** 16 GB
- **HDD:** 1 TB
- **Grafická karta:** Gigabit NIC nebo AMD HD6570 nebo lepší, 512 MB GDDR5 nebo lepší (pro multiscreen 1 GB GDDR5)
- **Operační systém:** Windows Server 2012, Windows Server 2016, Windows 10 Professional, Windows 10 Ultimate

#### **Server inteligentní analýzy (Intelligent Server)**

- **Procesor:** Intel(R) Core(TM) i5 7500 3 GHz
- **Operační systém:** Windows Server 2012, Windows Server 2016, Windows 10 Professional, Windows 10 Ultimate

### **Přenosový server (Media Transfer Server)**

- **Procesor:** Intel(R) Core(TM) i5 7500 3 GHz
- **Operační systém:** Windows Server 2012, Windows Server 2016, Windows 10 Professional, Windows 10 Ultimate

#### **Monitorovací středisko (Monitor)**

- **Procesor:** Intel(R) Core(TM) i5 7500 3 GHz
- **RAM:** 16 GB DDR 3
- **Grafická karta:** Intel HD Graphics 530 2 GB, NVIDIA GeForce GTX 1060 6 GB (pro multiscreen 2 GB GDDR5)
- **Operační systém:** Windows 7 SP1 64 bit Professional/Ultimate, Windows 10 Professional /Ultimate, Windows Home 64 bit

**Poznámka:** U IP kamer s funkcí Rozpoznání tváře je doporučeno nastavit aplikaci na **Monitorování (Security Monitoring)** nebo nastavit interval mezi momentkami alespoň na 1 sekundu. Pokud všechny přidané IP kamery současně provádějí detekci tváře nebo porovnání tváří, nemělo by být zachyceno více tváří než 1000 za minutu

#### **Systémové požadavky pro monitorovacího klienta 64-bit**

- **Procesor:** Intel(R) Core(TM) i5 7500 3 GHz
- **RAM:** 16 GB DDR3
- **Grafická karta:** Intel HD Graphics 530 2 GB, NVIDIA GeForce GTX 1060 6 GB (pro multiscreen 2 GB GDDR5)
- **Operační systém:** Windows 7 SP1 64 bit Professionalů/Ultimate, Windows 10 Professional /Ultimate, Windows Home 64 bit

### **2.2 Požadavky pro firewall**

Pro zajištění bezpečnosti je nezbytné nastavit firewall. Veškeré monitorovací porty by měly být otevřené na instalovaných serverech.

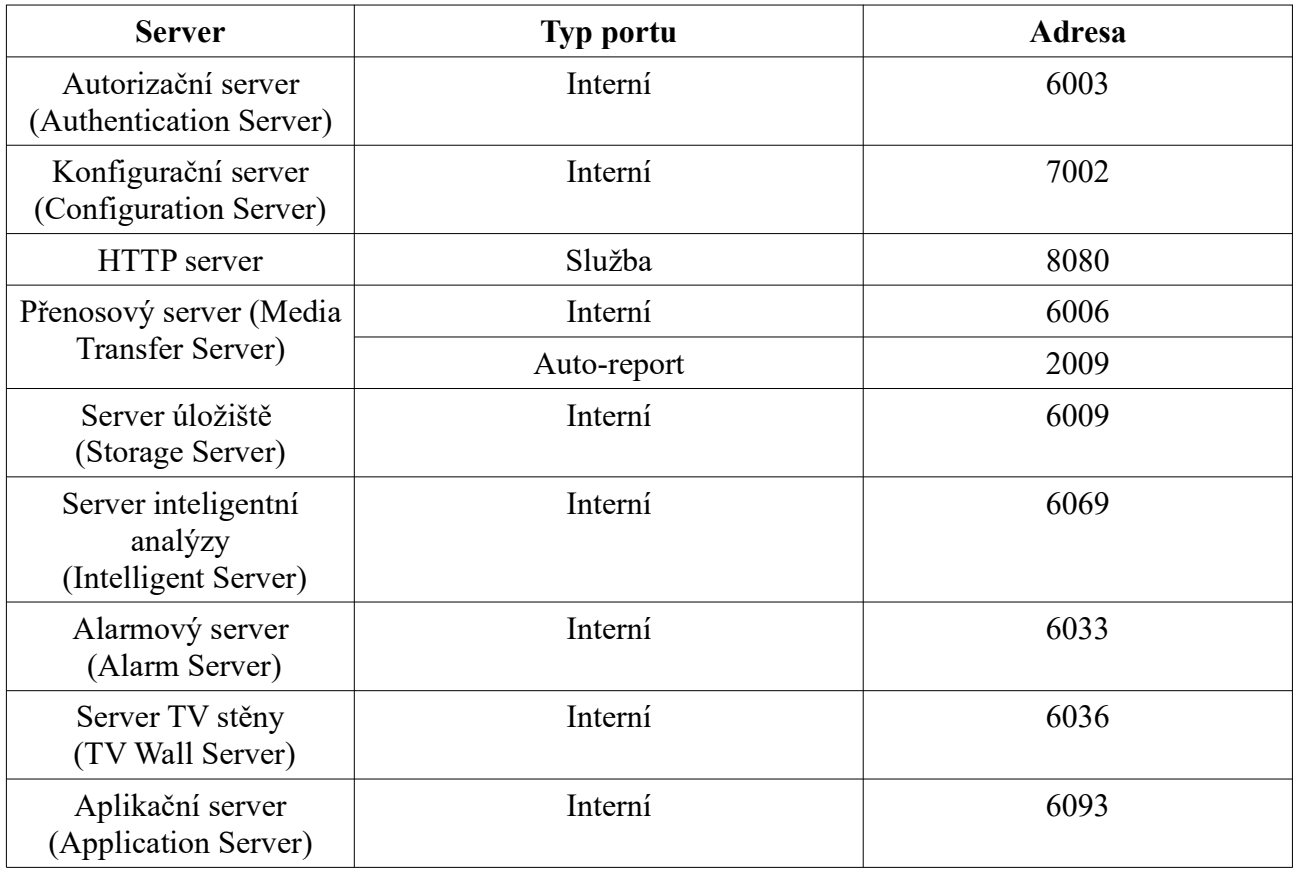

**Poznámka:** Pokud jsou výše uvedené porty změněny, je nutné otevřít nové porty v nastavení firewallu.

### **2.3 Kontrola**

- **Hardware:** ujistěte se, že vše splňuje systémové požadavky
- **Software:** ujistěte se, že vše splňuje systémové požadavky
- **Vstupní zařízení:** ujistěte se, že systém přijímá signál od zařízení
- **Firewall:** ujistěte se, že důležité porty nejsou blokovány
- **Síť:** Ujistěte se, že vše funguje korektně
- **TCP/IP:** ujistěte se, že nastavení IP adres, masek podsítí, bran a DNS serverů je správné

### **2.4 Nastavení IP adresy serveru**

IP adresa serveru (PC) je IP adresou platformy. Ujistěte se, že platforma a ostatní zařízení jsou připojené k LAN/WAN. Je doporučeno umístit zařízení v lokální síti do stejné podsítě.

#### **Změna IP adresy**

- 1. Připojte k PC síťový kabel a zapněte ho.
- 2. Otevřete **Centrum sítí a sdílení**.
- 3. Klikněte na **Lokální síť > Vlastnosti**.
- 4. Zvolte **IPv4**, nebo **IPv6** podle potřeby. Pak klikněte na **Vlastnosti**.
- 5. Zvolte **Použít následující IP adresu** a zadejte IP adresu, bránu a adresy DNS serverů podle potřeby. Nakonec klikněte na **OK**.

## **3 Instalace a odinstalování softwaru**

### **3.1 Instalace softwaru**

Server a Klient musí být nainstalováni zvlášť.

### **3.1.1 Instalace serveru**

- 1) Spusťte soubor **NVMS server.exe**.
- 2) Objeví se výzva k vypnutí antivirového programu. Po jeho vypnutí klikněte na **OK**. Pokud se výzva neobjeví, přeskočte tento krok.
- 3) Klikněte na **I accept the terms of the license agreement**, poté na **Next**.
- 4) Klikněte na **Browse**, zvolte umístění a klikněte na **Next**.
- 5) Zaškrtněte **Launch software** a klikněte na **Finish**.

### **3.1.2 Instalace klienta**

- 1) Spusťte soubor **NVMS Client setup.exe**.
- 2) Objeví se výzva k vypnutí antivirového programu. Po jeho vypnutí klikněte na **OK**. Pokud se výzva neobjeví, přeskočte tento krok.
- 3) Klikněte na **I accept the terms of the license agreement**, poté na **Next**.
- 4) Klikněte na **Browse**, zvolte umístění a klikněte na **Next**.
- 5) Zaškrtněte **Launch software** a klikněte na **Finish**.

### **3.2 Odinstalování softwaru**

Pokud chcete nainstalovat novou verzi, je nejprve nutné odinstalovat starou. Je doporučeno zálohovat nastavení před instalací novější verze. Klikněte na **Start > Programy > NVMS Server/NVMS Client > Uninstall**. Pak klikněte na **Yes**. Můžete zachovat databázi, data chytré analýzy nebo nastavení. Nakonec klikněte na **Finish**.

## **4 Přihlášení**

### **4.1 Spuštění serverů**

Před přihlášením do klienta se ujistěte, že všechny servery pracují správně. Po první instalaci se rozhraní **Server Tray** minimalizuje. Dvojklikem na tuto ikonu rozhraní zvětšíte. Také můžete na ikonu kliknout pravým tlačítkem myši a zvolit **Display main interface**. V tomto rozhraní se zobrazuje seznam serverů a jejich portů. Zde můžete servery zapínat a vypínat. Klikněte na port pro jeho změnu. Adresy portů nastavte podle potřeby.

### **4.2 Přihlášení**

Spusťte program **Monitor Client**.

- 1) Zadejte uživatelské jméno (**User Name**; výchozí jméno je **admin**) a heslo (**Password**; výchozí heslo je **123456**).
- 2) Zadejte IP adresu a port autorizačního serveru (Authentication Server). Výchozí port je **6003**. Pokud zaškrtnete **Remember Password**, systém si bude pamatovat heslo. Pro zapnutí automatického přihlášení zaškrtněte **Auto Login**.
- 3) Klikněte na **Login**.

V případě zapomenutého hesla klikněte na **Forget Password**. Odpovězte na zobrazené otázky a klikněte na **OK** pro resetování hesla. Při prvním přihlášení je doporučeno zadat bezpečnostní otázky. Pokud nenastavíte bezpečnostní otázky, můžete použít dynamické heslo. Klikněte na **Reset Password** > **Dynamic Password**. Vyhledejte a poznamenejte si CPU ID, MAC adresu a aktuální čas a zašlete tyto informace servisnímu oddělení pro získání dynamického hesla. Správcovský server a klient musí být instalovány na stejném serveru, jinak není možné vyhledat CPU ID a MAC adresu. Při prvním přihlášení je také nutné nastavit záznamovou partici. Zvolte úložiště a klikněte na **OK**.

### **4.3 Hlavní menu**

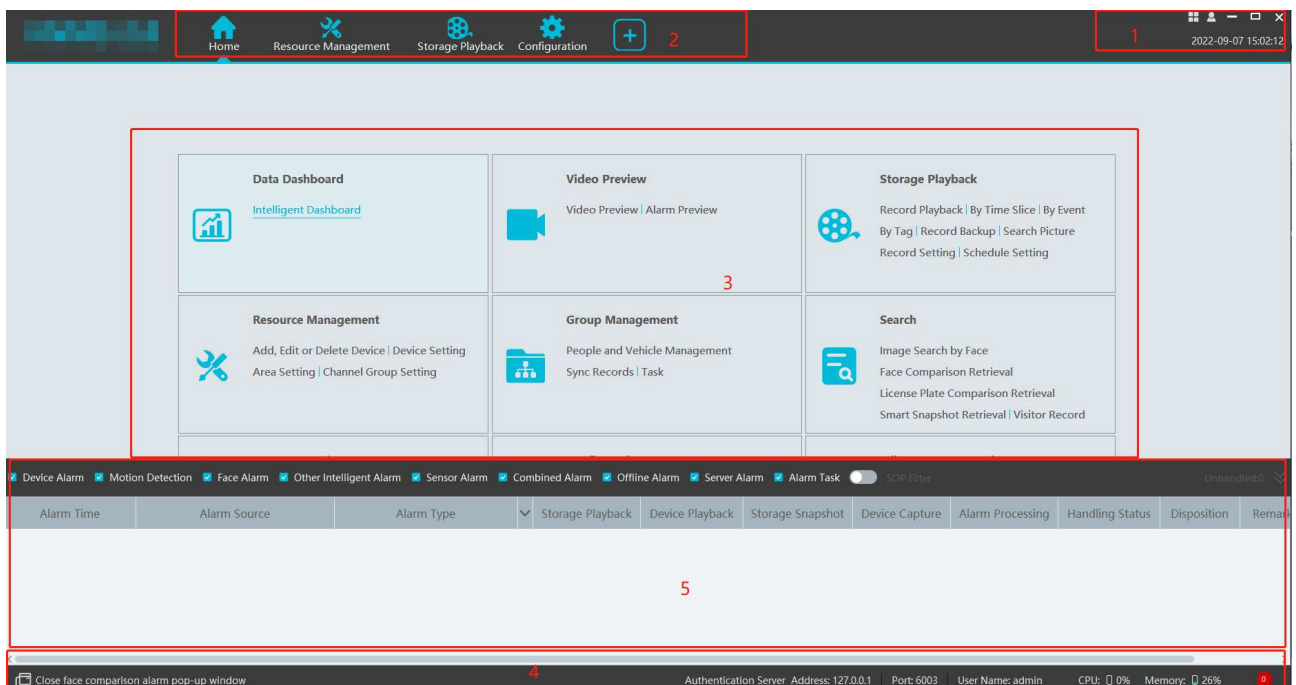

#### **Vysvětlivky**

- 1. Hlavní menu
- 2. Záložky
- 3. Pracovní plocha
- 4. Stavová lišta
- 5. Informace o alarmech

#### **Hlavní menu**

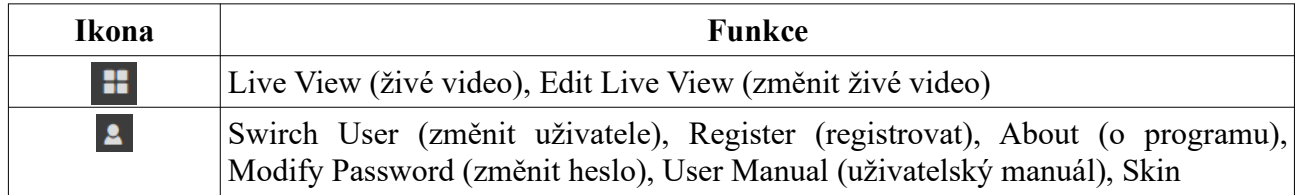

#### **Pracovní plocha**

Klikněte na šipku doprava pro rozbalení menu.

- **Data Dashboard:** Palubní deska: okno chytrého videa, stav zařízení, porovnání tváří, měření tělesné teploty, E-mapa, atd
- **Video Preview:** živé video, záznam, momentka, hovor, atd
- **Storage Playback:** přehrávání záznamů
- **E-Map:** správa elektronických map
- **TV WAll Management:** správa TV stěny
- **Resource Management:** přidání, mazání, změna oblastí, zařízení a serverů
- **Group Management:** správa personálu a oprávnění
- **Search:** vyhledávání podle tváře, porovnání tváří, porovnání SPZ, chytré momentky, návštěvníci, atd
- **User and Permission:** přidání, mazání, změna uživatelů a nastavení oprávnění
- **Alarm Center:** nastavení alarmových akcí, plánovače SOP, emailu, SIRA, alarmových úloh, atd; zobrazení alarmových logů
- **Parking Lot Management:** správa parkoviště
- **Face Greeting:** přivítání podle tváře
- **Face Attendance:** docházka podle tváře
- **Target Counting:** počítání cílů
- **Body Temperature Measurement:** měření tělesné teploty
- **Operation and Maintenance Management:** správa logů, export a import nastavení
- **Configuration:** nastavení složky pro ukládání záznamů, složky pro ukládání momentek, údržba systému, atd
- **Edit Common Function:** změna funkčních modulů, které se zobrazí na domovské stránce

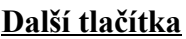

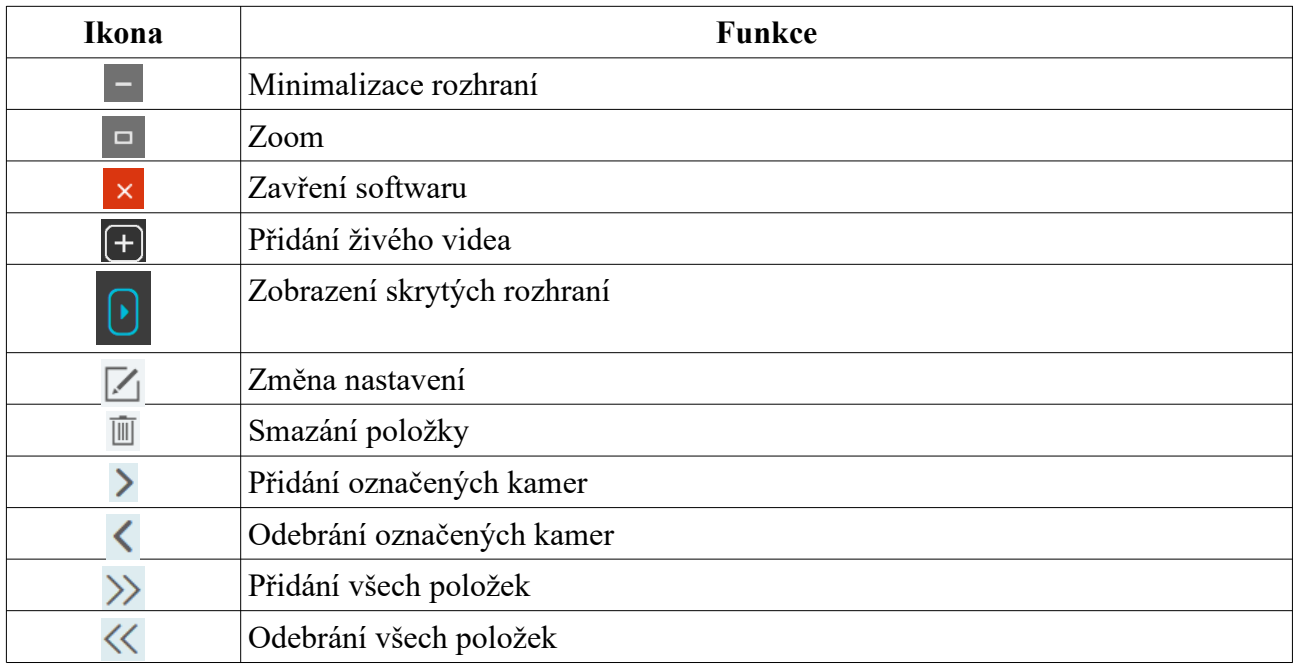

## **5 Správa zařízení**

## **5.1 Přidání kódovacího zařízení**

V hlavním menu klikněte na **Add, Edit or Delete Device** > **Add**. Je možné přidávat IP kamery, IP kamery s funkcí Detekce tváře, IP kamery s funkcí Rozpoznání tváře, NVR, přístupové terminály, přístupové terminály s funkcí Rozpoznání tváře, ANPR kamery, atd.

### **5.1.1 Rychlé přidání**

Klikněte na **Refresh** pro aktualizaci seznamu zařízení v lokální síti. Zaškrtněte zařízení, přiřaďte k nim přenosový server (Transfer Server), úložiště (Storage Server) a oblast (Area). Pak klikněte na **OK**. Klikněte na **Default Password** pro nastavení výchozího uživatelského jména a hesla u zařízení od jiných výrobců. Výchozí uživatelské jméno je **admin**, výchozí heslo je **123456**.

### **Poznámky:**

✗ Výchozí přenosový server a úložiště lze zvolit při přidávání zařízení. Je také možné vytvořit nové servery před přidáváním zařízení.

✗ Oblasti je nutné nastavit před přidáváním zařízení.

### **5.1.2 Ruční přidání**

- 1) Zadejte IP adresu (IP Address)/rozsah IP adres (IP Range)/doménu (Domain)/sériové číslo (Serial No.)/URL/IPv6 adresu, uživatelské jméno (User Name), heslo (Password) a zvolte typ protokolu (Protocol Type).
- 2) Klikněte na **Test** pro otestování spojení.
- 3) Zvolte přenosový server (Media Transfer Server), úložiště (Storage Server), oblast (Area) a klikněte na **OK**.

Pokud zvolíte **URL**, přidejte zařízení přes RTSP protokol. Zadejte URL, uživatelské jméno (User Name), heslo (Password) a klikněte na **Test** pro otestování spojení.

### **Získání URL**

Přihlaste se do webového klienta kamery a klikněte na **Config > Network > RTSP**. Výchozí RTSP port je **554** a formát URL adresy je **rtsp://IP adresa nebo doména:port/profile1**, například rtsp://192.168.1.1:554/profile1. Profile1 indikuje hlavní stream, profile2 indikuje vedlejší stream, profile3 indikuje třetí stream.

### **5.1.3 Auto-report**

### Klikněte na **Initiatively Report**.

- 1) Zadejte ID zařízení nastavené v DVR/NVR/kameře a zvolte protokol.
	- Pokud chcete přidat DVR/NVR, v jeho menu klikněte na **Start > Nastavení > Síť > Platform Access**. Zaškrtněte **Povolit**, zadejte IP adresu přenosového serveru (Media Transfer Server) a port (výchozí port pro Auto-report je 2009) a nastavte ID.
	- Pokud chcete přidat IP kameru, v menu kamery klikněte na **Config > Network > Server Configuration**. Zaškrtněte **Enable**, zadejte IP adresu přenosového serveru (Media Transfer Server) a port (výchozí port pro Auto-report je 2009) a nastavte ID.
- 2) Zvolte přenosový server (Media Transfer Server), úložiště (Storage Server), oblast (Area) a klikněte na **OK**.

### **5.1.4 Rychlé přidání zařízení přes auto-report**

Klikněte na **Unbound Auto Report Device** pro přidání zařízení.

**Poznámka:** Před využitím této funkce je nutné v zařízení nastavit potřebné parametry (viz výše).

## **5.2 Úprava a odebrání zařízení**

Po přidání se zařízení zobrazí v seznamu. Klikněte na ikonu tužky pro změnu nastavení zařízení. Klikněte na ikonu popelnice pro odebrání zařízení.

## **5.3 Volba oblasti**

Zaškrtněte kódovací zařízení a klikněte na **Change Area** pro změnu oblasti.

## **5.4 Hromadný import/export**

Můžete současně přidat více kódovacích zařízení v lokální síti.

- 1. Vytvořte soubor Microsoft Excel, upravte ho (viz příklad níže) a zaneste do něj potřebné údaje. U protokolu mátě na výběr 4 možnosti: standard device, Hikvision, Dahua, ONVIF.
- 2. Uložte soubor jako **.cvs** nebo **.xlsx**.
- 3. Klikněte na **Home > Resource Management > Add, Edit or Delete Device**. Pak klikněte na **Import** a zvolte soubor.

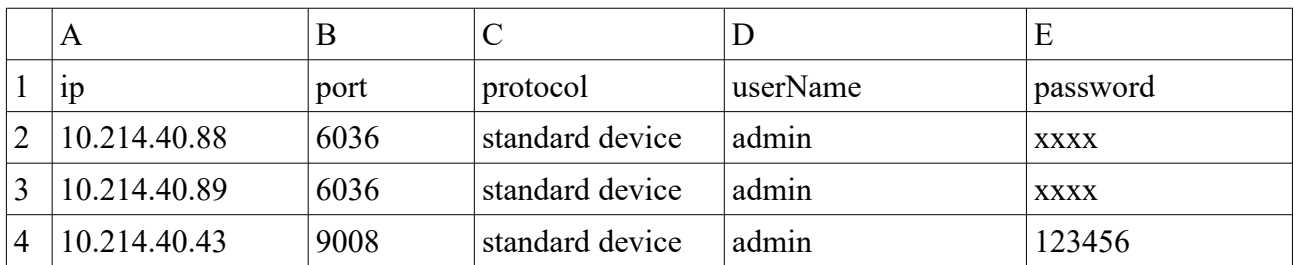

#### **Export zařízení**

Zaškrtněte zařízení a klikněte na **Save Form**.

### **5.5 Aktualizace zařízení**

Klikněte na **Add, Edit or Delete Device**, zaškrtněte zařízení a klikněte na **Upgrade**.

**Poznámka:** Při hromadné aktualizaci musí být zařízení ze stejné série.

### **5.6 Nastavení zařízení**

Klikněte na **Home > Device Setting**. Různá zařízení mají různá menu.

### **5.7 Nastavení oblasti**

Klikněte na **Home > Area Setting**. Klikněte na **Add** pro přidání zařízení. Zadejte jméno oblasti (**Area Name**) a klikněte na **OK**. Pro vytvoření podoblasti klikněte na **Add**, zvolte nadřazenou oblast (**Parent Area**), zadejte jméno oblasti (**Area Name**) a klikněte na **OK**.

### **5.8 Nastavení serveru**

### **5.8.1 Přidání přenosového serveru**

Přenosový server má na starosti příjem video signálu od vstupních zařízení (například IPC) a poslání tohoto signálu klientovi nebo úložišti. V systému již existuje přenosový server.

- 1. Klikněte na **Home > Add, Edit or Delete Device > Media Transfer Server**.
- 2. Klikněte na **Add**. Servery lze přidávat rychle, nebo manuálně.
- 3. Zvolte **Quickly Add** a klikněte na **Refresh** pro aktualizaci seznamu serverů. Zaškrtněte server a klikněte na **OK**. Pro manuální přidání zvolte **Manually Add**. Zadejte jméno serveru (Server Name), IPadresu (IP Address), port a klikněte na **OK**.

Při přidávání přenosového serveru je možné ho zvolit jako záložní server. Pokud jsou k přenosovému serveru přidána zařízení, nelze ho změnit na záložní. Záložní server funguje následovně.

1. Když je přenosový server offline po dobu delší než předdefinovanou, záložní server převezme jeho funkci.

2. Pokud je přenosový server online po dobu delší než předdefinovanou, zařízení budou přiřazena zpět k přenosovému serveru.

Pro nastavení záložního serveru klikněte na **Home > Configuration > System Configuration**. Zde nastavte **Service Fault Determination Time** v minutách.

### **5.8.2 Přidání úložiště**

Úložiště slouží k ukládání záznamů, událostí, logů a odpovídá na požadavky o vyhledání záznamu. Také podporuje IP-SAN pole. V systému již existuje výchozí úložiště.

- 1. Klikněte na **Home > Add, Edit or Delete Device > Storage Server**.
- 2. Klikněte na **Add**. Servery lze přidávat rychle, nebo manuálně.
- 3. Zvolte **Quickly Add** a klikněte na **Refresh** pro aktualizaci seznamu serverů. Zaškrtněte server a klikněte na **OK**. Pro manuální přidání zvolte **Manually Add**. Zadejte jméno serveru (Server Name), IPadresu (IP Address), port a klikněte na **OK**.

Při přidávání úložiště je možné ho zvolit jako záložní server. Pokud je úložiště offline delší dobu, záložní server převezme jeho funkci. Po přidání úložiště klikněte na pro nastavení záznamové partice. Zvolte disk a klikněte na **OK**.

### **5.9 Nastavení skupin**

Klikněte na **Home > Channel Group Setting**.

- 1) Klikněte na **Přidat**.
- 2) Zadejte jméno skupiny (**Channel Group Name**), skupinu (**Channel Group**) a dobu prodlevy (**Dwell Time**).
- 3) Zvolte nadřazenou skupinu (**Parent Group**).
- 4) Přidejte kanály do skupiny. Zaškrtněte kamery v levém sloupci a klikněte na šipku vpravo. Pro odebrání označte kamery v pravém sloupci a klikněte na šipku vlevo.
- 5) Klikněte na **OK**.

## **6 Správa skupin**

### **6.1 Správa personálu**

Můžete přidávat skupiny do 4 knihoven: Person list (seznam osob), VIP list (seznam VIP), Visitor List (seznam návštěvníků), Blacklist (zakázaný seznam).

### **6.1.1 Přidání skupiny**

### **Přidání skupiny**

Klikněte na **Home > Group Management > People & Vehicle Management > Person List**. Klikněte pravým tlačítkem myši na prázdný prostor a klikněte na **Add**. Zadejte jméno skupiny a klikněte na **OK**.

**Poznámka:** Přidaná skupina (a tváře v ní) bude synchronizována s databází tváří NVR, ale podřízené skupiny nebudou přidány do NVR. Tváře podřízené skupiny budou přidány k nadřízené skupině v NVR. V případě selhání synchronizace bude skupina tváří mít následující název: **datum-IP adresa serveru inteligentní analýzy-čas vytvoření (s)-knihovna-nadřazená skupina**, například 2022\_4\_22\_192.168.52.214\_47\_White\_default(0)

#### **Přidání podskupiny**

Přesuňte kurzor na jméno skupiny a klikněte na +. Lze vytvořit nejvýše 9 podskupin.

#### **Spárování s kamerou**

Klikněte na U Databáze tváří skupiny pak bude uložena do spárované kamery.

### **Poznámka: Aby bylo možné používat funkci Porovnání tváří, kamera musí být spárována se skupinou.**

Pro zobrazení stavu synchronizace klikněte na **Sync Records > People/Device**.

### **6.1.2 Přidání cíle**

Můžete přidat cíl do jedné ze 4 knihoven: People (osoby), VIP, Visitor (návštěvníci), Blacklist (zakázané). Klikněte na **Home > Group Management > People & Vehicle Management > Person List**.

#### **Přidávání cílů po jednom**

Zvolte skupinu a klikněte na Add. Klikněte na <sup>Add</sup> pro přidání tváře z lokálního PC. Velikost snímku tváře nesmí být větší než 3840x3840 pixelů. poté vyplňte potřebné informace (Name jméno, Birthday - datum narození, Gender - pohlaví, Country - stát, Province - provincie, City město, Work Type - pracovní pozice, Work ID - pracovní ID, Telephone - telefon, Card Number číslo karty, ID type - typ identifikace, ID NO - identifikační číslo, Remark - poznámka). Pokud přidáváte VIP vyplňte datum registrace (Register Date) a úroveň (VIP level; general - obecná, medium - střední, high - vysoká).

#### **Hromadný import**

Klikněte na **Export Template** pro exportování šablony. Poté vyplňte potřebná data (viz příklad níže), pak vytvořte složku **Image** a přidejte do ní snímky tváří. Složka **Image** a soubor s osobními daty by měly být umístěny do stejné složky. Poté klikněte na **Import > Excel Import**. Klikněte na **Import > Batch Import** pro hromadný import tváří. Klikněte na **Import > File Import**.

- **Search Subfolders:** přidat podsložky
- **Not Search Subfolders:** nepřidávat podsložky

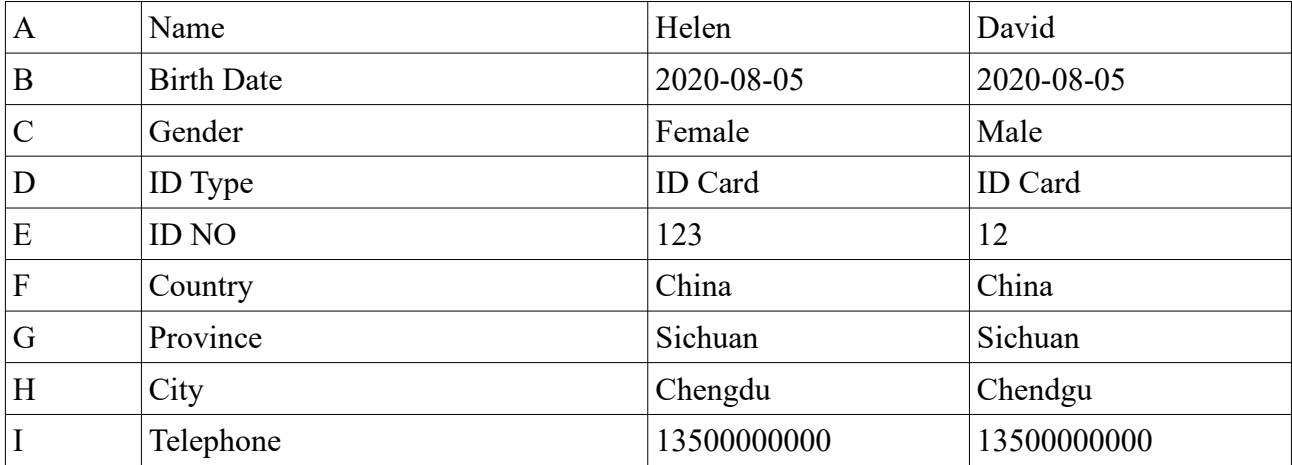

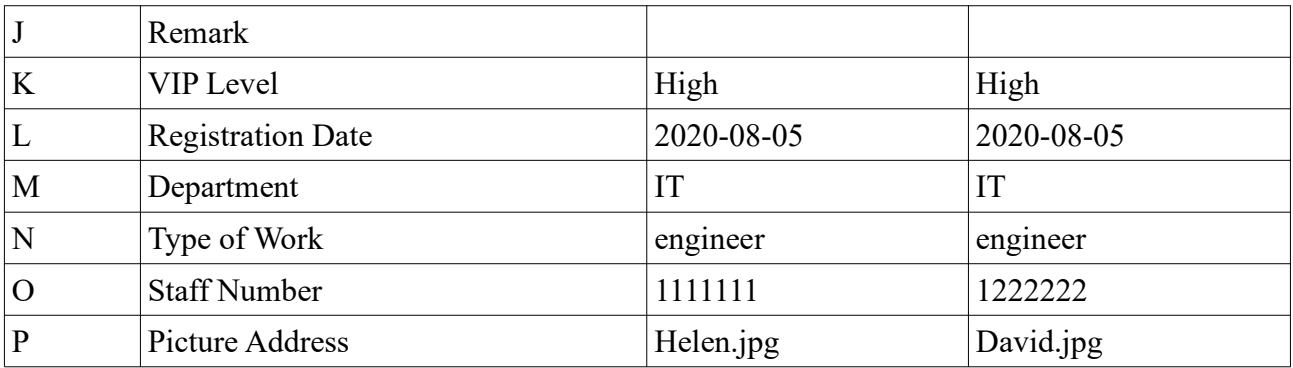

#### **Poznámky:**

- 1. Červené položky jsou povinné.
- 2. Při přidávání telefonního čísla a ID certifikátu, přidejte na konec **;**
- 3. Formát data je 2020-01-01
- 4. ID certifikátu nesmí obsahovat více než 20 číslic
- 5. VIP level (úroveň VIP): general obecná, medium střední, high vysoká)

#### **Konverze obrázků do Excelu**

#### Klikněte na **Import EXCEL**.

- 1. Přejmenujte soubory (například David\_Muž\_1989-03-01\_Technik\_Skupina1).
- 2. Klikněte na pro přepnutí na konverzi. Pro zkonvertování vybraných souborů klikněte na
- 3. Klikněte na pro nastavení pravidel pro jména souborů a hlavičky.

#### **Poznámky:**

- 1. Jména všech souborů musí používat stejnou šablonu.
- 2. Hlavička musí obsahovat jména souborů v libovolném pořadí.
- 3. Hlavička musí obsahovat jméno a skupinu v databázi tváří.

#### **Úprava a smazání cíle**

Klikněte na ikonu tužky pro změnu osobních informací nebo snímku tváře. Klikněte na ikonu popelnice pro odebrání cíle. Klikněte na šipku dolů pro spárování s kamerou. Klikněte na $\equiv$ pro zobrazení seznamu cílů. Klikněte na **Custom** pro filtraci seznamu. Klikněte na **Change Group** pro změnu skupiny.

### **6.2 Správa vozidel**

Klikněte na **Home > Group Management > People & Vehicle Management > Vehicle List**.

### **6.2.1 Přidání vozidla**

Zvolte skupinu (Allow List - povolená vozidla, Block List - zakázaná vozidla) a klikněte na **Add**. Zadejte SPZ (Number plate), jméno řidiče (Name), telefon (Phone), typ vozidla (Vehicle Type), barvu vozidla (Vehicle Color) a popis (Description), pak klikněte na **OK**.

### **6.2.2 Zobrazení, změna nebo odebrání vozidla**

Po přidání můžete vozidla vyhledávat, měnit jejich parametry a odebírat je. Pro změnu parametrů vozidla klikněte na ikonu tužky. Pro odebrání vozidla klikněte na ikonu popelnice. Pro odebrání více vozidel je zaškrtněte a klikněte na **Delete**.

### **6.2.3 Import a export vozidel**

Klikněte na **Export Template > Export Template(.xlsx/.csv)** a vyplňte potřebné informace. Pak klikněte na **File Import**. Pro exportování přidaných vozidel klikněte na **Export**.

### **6.3 Synchronizace záznamů**

Klikněte na **Home > Pople & Vehicle Management > Sync Records**.

#### **Spárování skupiny se zařízením**

Přesuňte kurzor na jméno skupiny a klikněte na **Z** 

#### **Spárování osoby se zařízením**

Označte osobu a klikněte na **Synchronize to**. Zaškrtněte kameru a klikněte na **OK**.

#### **Spárování zařízení se skupinou nebo osobou**

Klikněte na záložku **Device**, poté na **Synchronize to**. Zaškrtněte osobu/skupinu a klikněte na **OK**.

**Poznámka:** Pokud je zařízení offline, spárované cíle nelze odebrat. Pokud to chcete provést, je nutné nejprve zrušit synchronizaci.

### **6.4 Správa úloh**

Klikněte na **Home > People & Vehicle Management > Task**. Nastavte zdroj tváří, časový plán a aplikaci.

- **Face Capture by IPC:** zachycení tváře kamerou
- **Face Match by IPC:** porovnání tváří kamerou

**Poznámka:** V tomto rozhraní nelze nastavit NVR s funkcí Rozpoznání tváře, Přístupový panel s měřením teploty, termální IP kameru ani IP kameru bez funkce Detekce tváře.

Pro nastavení více parametrů klikněte na **Setup**.

- **Face Comparison Alarm:** seznam pro porovnání tváří; Block List zakázané tváře, Stranger - neznámé tváře, Visitor - návštěva, VIP - VIP, Allow List - povolené tváře
- **Similarity:** koeficient podobnosti
- **Enable Face Detection of the Face Recognition IPC:** zapnout funkci Detekce tváře u IP kamer s funkcí Rozpoznání tváře
- **Enable FTP:** zasílání zachycených tváří na FTP server
- **FTP Server Address:** adresa FTP serveru
- **FTP Server Port:** FTP port
- **FTP File Path:** cesta k ukládaným souborům

## **7 Vyhledávání**

### **7.1 Vyhledávání tváří**

Klikněte na **Search > Image Search by Face**.

1) Zvolte tvář a zdroj.

- 2) Zadejte časový úsek.
- 3) Zadejte maximální počet a podobnost.
- 4) Klikněte na **Search**.
- 5) Klikněte na pro přehrání záznamu v malém okně.

#### **Trasování na E-mapě**

Klikněte na **E-Map**. V tomto rozhraní můžete vytvářet, upravovat a mazat E-mapy. Klikněte na **Emap Setting > Create Map**, zadejte jméno mapy (Map Name), u podřízených map navíc vyberte nadřízenou mapu (Parent Map), zvolte typ mapy (Google Map, Picture Map) a klikněte na **OK**. Do přidané mapy lze přidávat hotspoty (kamery a senzory). Klikněte na **Play Track by Line** pro zobrazení trasy. Klikněte na **Playback by Track** pro přehrání záznamů.

### **7.2 Porovnání tváří**

- 1) Klikněte na **Search > Face Comparison Retrieval**.
- 2) Zvolte kameru a typ porovnání (Match Type).
- 3) Zadejte časový úsek a klikněte na **Search**.

### **7.3 Porovnání SPZ**

#### Klikněte na **Search > License Plate Retireval**.

- 1) Zvolte kameru.
- 2) Zadejte SPZ a typ porovnání (Match Type).
- 3) zadejte časový úsek.
- 4) Klikněte na **Search**.

### **7.4 Chytré vyhledávání momentek**

Klikněte na **Search > Smart Snapshot Retrieval**. V tomto rozhraní můžete vyhledávat momentky ze serveru inteligentní analýzy a zařízení s funkcí Rozpoznání tváře. Můžete vyhledávat momentky tváří (face), lidských postav (human body), dvoustopých vozidel (motor vehicle) a jednostopých vozidel (non-motor vehicle). Pokud je typ momentky nastaven na Face, u zachycené tváře se objeví modré +. Klikněte na tuto ikonu pro přidání tváře do knihovny. Zvolte knihovnu na levém panelu, zadejte potřebné informace a klikněte na **OK**. Klikněte na ikonu lupy pro vyhledání záznamů týkajících se této tváře. Pro stažení snímku tváře do PC klikněte na

#### **Momentky lidské postavy/vozidla**

- přehrání záznamu
- $\Xi$ zobrazení detailů

### **7.5 Vyhledání návštěvy**

Klikněte na **Search > Visitor Record**. Zadejte časový úsek a klikněte na **Search**. Také můžete zadat klíčové slovo a kliknout na ikonu lupy. Klikněte na **Export** pro exportování záznamů o návštěvách jako soubor MS Excel. Pouze uživatel **admin** může exportovat záznamy o návštěvách.

## **8 Přivítání podle tváře**

Klikněte na **Face Greeting**.

- 1) Vytvořte VIP skupinu a přidejte do této skupiny tváře. Poté spárujte osoby z této skupiny s kamerou (viz kapitola 6). **Kamera musí podporovat funkci Rozpoznání tváře.**
- 2) Klikněte na **Home > People & Vehicle Management > Task**. Zde **z**volte časový plán (Schedule) atyp porovnání tváří (Face Match Type).
- 3) Vraťte se do rozhraní Face Greeting a klikněte na **Camera Deployment**. Přetáhněte kameru z levého panelu na volné okno. Pokud je detekován cíl, výsledek porovnání se zobrazí na pravém panelu.
- 4) Klikněte na záložku **Display Setting**. Zde můžete nastavit pozadí uvítací obrazovky, režim zobrazení, styl VIP okna, jazyk přivítání, atd.
	- ➔ **Greeting Screen Background Style:** pozadí uvítací obrazovky; lze zvolit Video (živé video), Background picture (obrázek), Pure Color Background (barva)
	- **→ Screen Display Mode:** režim zobrazení; lze nastavit 1 kanál, 4 kanály, 9 kanálů, nebo 16 kanálů
	- → **VIP Box Style:** styl VIP okna: With Borders (s orámováním), Pure Image (bez orámování)
	- **→ Welcome Broadcast or Not:** detekce VIP spustí hlasové přivítání
	- **→ Welcome Voice Play Order:** styl uvítání, lze zvolit Welcome voice + Guest Name (nejprve uvítání, potom jméno), nebo Guest Name + Welcome Voice (nejprve jméno, potom uvítání)
	- ➔ **Greeting Language:** jazyk přivítání
	- ➔ **Birthday Greeting:** narozeninové přivítání
	- → Max. Number of VIP Box: maximální počet VIP oken; lze nastavit 1-5
	- ➔ **Frame Holding Time:** doba zobrazení VIP okna
	- **→ Loop Playback:** VIP přivítání se bude přehrávat ve smyčce
	- ➔ **Single VIP Cycle Time:** doba trvání jednoho cyklu
	- ➔ **Single VIP Box Size:** velikost VIP okna (v procentech celkové plochy obrazu)
- 5) Klikněte na **VIP Search** pro přepnutí na vyhledávání. Můžete zadat klíčové slovo nebo zvolit cíl z knihovny. Poté zadejte časový úsek a klikněte na **Search**. Pro přehrání záznamu klikněte na

## **9 Docházka podle tváří**

Docházku lze zobrazit po přidání osob a nastavení pravidel docházky. Klikněte na **Home > Face Attendance**.

### **Popis nastavení**

- 1. Přidejte skupiny a cíle.
- 2. Určete přístupový terminál a nastavte ho.
- 3. Nastavte pravidla docházky (začátek a konec pracovní doby, směny, dovolenou, plánovače).
- 4. Vyhledejte záznamy o docházce.

## **9.1 Přidání skupiny cílů**

- 1. Vytvořte skupinu a přidejte do ní cíle. Poté spárujte tuto skupinu s příslušnou kamerou.
- 2. Nastavte časový plán a porovnání tváří (viz kapitola 6.4).

3. Klikněte na **Face Attendance > Camera Deployment**. Přetáhněte kameru s funkcí Rozpoznání tváře na volné okno. Zachycené tváře se pak budou zobrazovat na pravém panelu.

**Poznámka:** Jedna osoba může být pouze v jedné skupině. Pokud je tedy osoba například ve VIP skupině a jiné skupině, porovnání tváří nebude fungovat.

#### **Zobrazení výsledků porovnání**

- 1) Klikněte na **Face Attendance > Working Day Setting > Basic Configuration**.
- 2) Dvojklikem na okno zobrazíte seznam kamer. Vyberte kameru a klikněte na **OK**.
- 3) Klikněte na **Face Attendance > Camera Deployment**. Klikněte na okno pravým tlačítkem myši a zvolte **Project Onto** pro zvolení vedlejší obrazovky. Tváře se pak budou zobrazovat na této obrazovce.

### **9.1.2 Pravidla docházky**

Klikněte na **Face Attendance > Attendance Configuration**. Systém porovná předdefinovanou docházku s aktuální docházkou a spustí alarm, pokud se vyskytne nesrovnalost.

#### **1. Nastavení pracovní doby (Attendance Period)**

Klikněte na **Attendance Period**. Pokud mají různí zaměstnanci různou pracovní dobu, můžete pro ně nastavit různá pravidla. Klikněte na **Add** pro přidání pravidla. Poté klikněte na **Save** pro uložení nastavení. Klikněte na + pro zobrazení rozvrhu. V něm můžete nastavit detailní pravidla pro docházku.

- **Basic Setup:** základní nastavení
- **Period:** pracovní doba
- **Time Setup:** časové nastavení
- **Start-work Time:** začátek pracovní doby
- **Valid Check-in:** platný příchod
- **Must Check-in:** první příchod zaměstnance v daný den musí být zaregistrován
- **End-work Time:** konec pracovní doby
- **Valid Check-out:** platný odchod
- **Must Check-out:** poslední odchod zaměstnance v daný den musí být zaregistrován
- **Over X minute is late:** příchod po X minutách je považován za pozdní příchod
- **Late over X minute is absent:** příchod po X minutách je považován za absenci
- **Advance X minute is leave early:** odchod o X minut dříve je považován za předčasný odchod
- **Leave early over X mminutes is absent:** odchod o X minut dříve je považován za absenci
- **Overtime Setup:** nastavení přesčasu
- Later than End-Work Time is for X hours is Overtime Level 1-3 : odchod o X hodin po skončení pracovní doby je považován za přesčas stupně 1-3
- **Dinner Time:** večeře; tato doba bude odečtena od doby přesčasu

#### **2. Nastavení svátků (Holiday Setting)**

Můžete nastavit určitý den jako svátek. Svátek má přednost před normálním rozvrhem, v daný den tedy není potřeba registrovat příchody a odchody.

#### **3. Nastavení směn (Attendance Shift)**

Klikněte na **Add** pro přidání směny. Zadejte jméno směny a časový plán. Cyklus směny (Shift Cycle) lze nastavit na Day (denní), Week (týdenní), nebo Month (měsíční).

- **Day:** můžete nastavit denní pracovní dobu; počet dní by měl být 1-31
- **Week:** časový plán se bude opakovat každých 7/14/21/28/35 dní podle týdnu
- **Month:** můžete nastavit docházku pro každý měsíc

Po nastavení časového plánu směny klikněte na **Save** pro uložení nastavení.

#### **4. Osobní plánovač (Personnel Scheduling)**

Můžete nastavit různou pracovní dobu pro různé skupiny nebo zaměstnance. Zvolte skupinu nebo zaměstnance a klikněte na **Scheduling**. Zvolte směnu (Day, Week Month; viz výše) a zadejte časový plán. Pak klikněte na **OK**. Pokud potřebujete plán smazat, zvolte skupinu/zaměstnance a klikněte na **Delete Scheduling**. Pokud potřebujte plán změnit, zvolte skupinu/zaměstnance a klikněte na **Scheduling**. Pokud je potřeba dočasně změnit pracovní dobu, označte skupinu/zaměstnance a klikněte na **Temporary Scheduling**. Zvolte datum a časový úsek. Poté klikněte na **OK**.

#### **5. Úpravy docházky (Attendance Handling)**

V tomto rozhraní je možné zadat dovolenou nebo opravit záznam o příchodu/odchodu.

#### **Dovolená/obchodní cesta**

- 1) Zvolte zaměstnance.
- 2) Klikněte na **Leave/Business-trip**.
- 3) Zvolte datum.
- 4) Zvolte typ (Type), podtyp (Subtype), dobu (Leave Time) a zadejte poznámku (Remark).
- 5) Klikněte na **OK**.

Pro nastavení dovolené/obchodní cesty klikněte na ozubené kolo.

#### **Zrušení dovolené/obchodní cesty**

- 1) Zvolte zaměstnance.
- 2) Klikněte na **Leave/Business-trip**, zobrazí se rozvrh.
- 3) Klikněte na značku rozvrhu pro zobrazení detailů. Pak klikněte na ikonu popelnice.

### **Oprava příchodu/odchodu**

Zvolte zaměstnance a datum, poté klikněte na **Correct Check in/out**. Klikněte na ikonu tužky pro změnu údajů.

### **9.1.3 Vyhledání záznamu o docházce**

- 1. Klikněte ne **Home > Face Attendance > Attendance Record**.
- 2. Nastavte podmínky, například čas, skupinu, jméno, stav (abnormal, overtime, business-trip, atd).
- 3. Klikněte na **Search**.
- 4. Pro exportování záznamu klikněte na **Custom Export**.

### **9.1.4 Statistika**

Klikněte na záložku **Statistics**. Zde lze zobrazit docházku ve formě grafu. Pokud zvolíte oddělení (Department), systém zobrazí statistiku docházky jednotlivých oddělení. Pokud zvolíte zaměstnance (Human), systém zobrazí statistiku docházky zaměstnanců v určitém oddělení. Lze zobrazit statistiku za týden, měsíc, nebo rok. Také je možné zobrazit statistiku docházky za určité období.

# **10 Živé video**

#### Klikněte na **Home > Live Preview**.

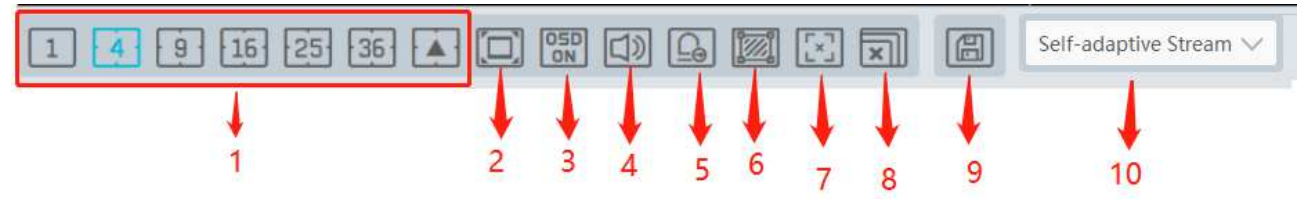

#### **Vysvětlivky**

- 1. Režim zobrazení kanálů
- 2. Na celou obrazovku
- 3. Zobrazení/skrytí OSD
- 4. Zapnutí/vypnutí hlasových upozornění
- 5. Manuální přepnutí alarmového výstupu
- 6. Chytré události
- 7. Zobrazení/skrytí trasování cíle
- 8. Vypnutí živého videa na všech kanálech
- 9. Uložení současného režim zobrazení
- 10. Volba streamu kamery; lze nastavit Main stream (hlavní stream), Sub Stream (vedlejší stream), Third Stream (třetí stream), nebo Self-adaptive Stream (adaptivní stream)

**Poznámka:** Pokud kamera nepodporuje třetí stream, typ streamu se automaticky nastaví na vedlejší.

#### **Nástrojová lišta kanálu**

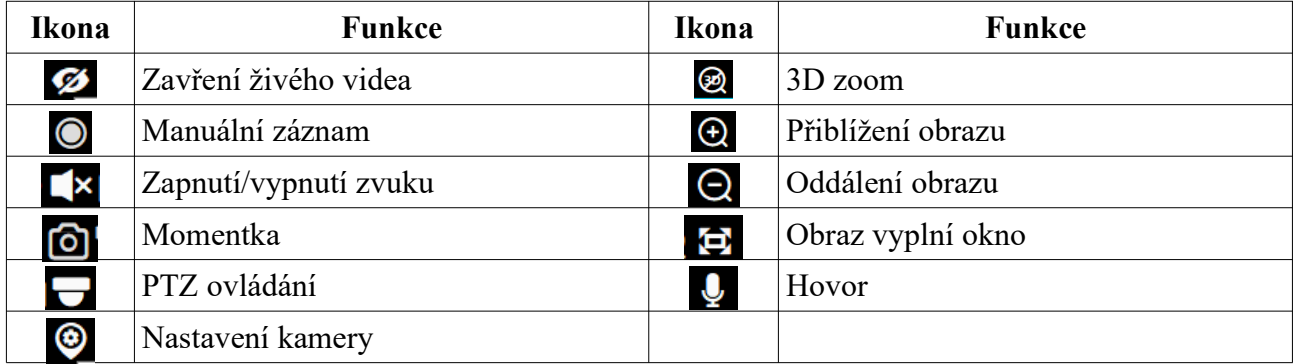

### **Rychlé menu kanálu (pravé tlačítko myši)**

- **Close Channel:** vypnutí živého videa
- **Star Record:** manuální záznam
- **Instant Playback:** okamžité přehrávání
- **Audio ON:** zapnutí/vypnutí zvuku
- **PTZ Control:** PTZ ovládání
- **Snapshot:** momentka
- **Start Talkback:** hovor
- **Channel Info.:** informace o kanálu (jméno kanálu, IP adresa, současný stream)
- **Full Screen:** na celou obrazovku

#### **Poznámky:**

- Proporce obrazu: 4:3, 16:9, původní, na celou obrazovku
- NVMS umožňuje zapnout zvuk pouze u jednoho kanálu. Pokud zapnete zvuk u dalšího kanálu, u předchozího kanálu se zvuk vypne.

#### **Zapnutí živého videa**

Přetáhněte kameru z levého panelu na volné okno pro zobrazení živého videa. Také můžete označit okno a dvojklikem k němu přiřadit kameru.

#### **Vypnutí živého videa**

- 1) Přesuňte kurzor na okno kanálu a klikněte na přeškrtnuté oko.
- 2) Klikněte pravým tlačítkem myši na okno kanálu a zvolte **Close Channel**.
- 3) Klikněte na na spodní liště

### **10.2 Chytré video**

V živém videu klikněte na šipku doleva na pravém kraji rozhraní pro zobrazení pravého panelu. Pak můžete přepínat mezi živým videem a chytrým videem.

#### **Pravý panel**

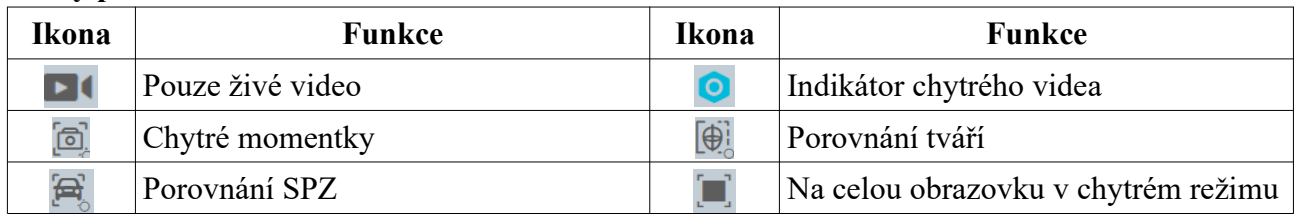

Před použitím chytrých funkcí se ujistěte, že server inteligentní analýzy je online. Klikněte na **Home > Resource Management > Intelligent Analysis Server**.

### **10.2.1 Porovnání tváří**

Při prvním použití postupujte následovně. **Vytvoření skupiny > Přidání cílů do skupiny > Nastavení úloh > Prohlížení obrazu v reálném čase > Vyhledávání tváří**

- 1. Vytvořte skupinu, přidejte do ní cíle a nastavte úlohy (viz kapitola 6). Nezapomeňte spárovat skupinu s kamerou.
- 2. Klikněte na **Home > Resource Management > Device** a najděte NVR s funkcí Rozpoznání tváře. Zvolte **Successful Recognition** (úspěšné rozpoznání) nebo **Stranger** (neznámá tvář) podle potřeby a nastavte časový plán. Pak zaškrtněte skupinu a nastavte koeficient podobnosti. Nakonec klikněte na **Apply** pro uložení nastavení. Pokud porovnání tváří nelze nastavit tímto způsobem, je nutné ho nastavit přímo v NVR.

**Poznámka:** Ujistěte se, že u kamery je zapnutá funkce Detekce tváří (klikněte na **Device Setting > Face Detection** a zaškrtněte **Enable**).

#### **Zobrazení výsledků porovnání**

Výsledky porovnání lze zaslat mobilnímu klientovi, pokud kamera podporuje funkci Detekce tváře. Detekci lidské postavy/vozidel lze zaslat mobilnímu klientovi, pokud kamera podporuje detekci lidí/vozidel. Výsledky porovnání tváře/SPZ lze zaslat mobilnímu klientovi i v případě, že živé video příslušné kamery není zapnuté. Klikněte na + pro přidání tváře do seznamu osob. Vyplňte osobní údaje podle potřeby a klikněte na **OK**. Pro chytré vyhledávání tváří klikněte na ikonu lupy. Pro smazání záznamu klikněte na ikonu popelnice.

#### **Nastavení chytrých momentek**

Klikněte na ozubené kolo v pravém rohu živého videa.

- **Face Detection:** detekce tváře
- **License Plate Detection:** detekce SPZ
- **Human Body Detection:** detekce lidské postavy
- **Motor Vehicle Detection:** detekce dvoustopých vozidel
- **Non-motor Vehicle Detection:** detekce jednostopých vozidel
- **Pop-Up Prompt:** vyskakovací upozornění
	- ➔ **Block List:** zakázané tváře
	- ➔ **Allow List:** povolené tváře
	- ➔ **Stranger:** neznámé tváře
- **Frame Holding Time:** doba zobrazení
	- ➔ **Always Show:** nepřetržité
	- ➔ **Automatically Hide(3s):** 3 sekundy
	- ➔ **Automatically Hide(5s):** 5 sekund
	- ➔ **Automatically Hide(10s):** 10 sekund
- **Statistics Display:** statistika
	- ➔ **Pass-by(Today):** průchody (dnes)
	- ➔ **Abnormal Temp:** abnormální teplota
	- ➔ **Mask Off:** bez masky
	- ➔ **Face Comparison(Today):** porovnán tváří (dnes)
	- ➔ **Block List (people):** zakázaný seznam (osoby)
	- ➔ **Stranger:** neznámé tváře

Pro exportování zachycené tváře klikněte na

Pro zobrazení detailů klikněte na

Pro přehrání záznamu klikněte na

Pro přidání tváře do databáze klikněte na +

Pro přepnutí na chytré vyhledávání tváří klikněte na **o** 

**Poznámka:** Záznam lze přehrát pouze v případě, že je nastaven časový plán záznamu (**Home > Record Setting**).

### **10.2.2 Porovnání SPZ**

Při prvním použití postupujte následovně. Přidání skupiny > Přidání vozidel > Nastavení úloh > Živé video > Vyhledání porovnání

- 1. Klikněte na **People & Vehicle Management** > **Vehicle Registration**. Klikněte na **Add** pro přidání vozidla k povoleným (Allow), nebo zakázaným (Block). Zadejte SPZ (Number Plate), jméno řidiče (Name), telefon (Phone), typ vozidla (Vehicle Type), barvu vozidla (Vehicle Color) a popis (Description). Pak klikněte na **OK**.
- 2. Klikněte na záložku **Task**. Zvolte **License Plate Recognition** a u položky **Applicable Scenario** zvolte **Vehicle Deployment Control**.
- 3. Klikněte na **Device Setting > License Plate Detection** a zaškrtněte **Enable**.

#### **Nastavení porovnání (License Plate Comparison Display Setting)**

- **Pop-Up Prompt:** vyskakovací upozornění
	- ➔ **Block List:** zakázané SPZ
	- ➔ **Allow List:** povolené SPZ
- **Frame Holding Time:** doba zobrazení
	- ➔ **Always Show:** nepřetržité
	- ➔ **Automatically Hide(3s):** 3 sekundy
	- ➔ **Automatically Hide(5s):** 5 sekund
	- ➔ **Automatically Hide(10s):** 10 sekund
- **Statistics Display:** statistika
	- ➔ **Vehicle Passing (Today):** průjezdy (dnes)
	- ➔ **Plate Comparison (Today):** porovnání SPZ (dnes)
	- **→ Block List Vehicle:** zakázaný seznam (vozidla)

#### **Zobrazení výsledků porovnání**

Klikněte na **F** Pro chytré vyhledávání klikněte na Q

### **10.3 Sekvence**

#### **Nastavení skupin**

- 1) Klikněte na **Home > Channel Group Setting**.
- 2) Klikněte na **Add**.
- 3) Zadejte jméno skupiny (Channel Group Name) a zadejte dobu prodlevy (Dwell Time).
- 4) U podřízených skupin zvolte nadřazenou skupinu.
- 5) Zaškrtněte kamery, které chcete přidat do skupiny.
- 6) Klikněte na **OK**.

#### **Spuštění sekvence**

- 1. Zvolte režim zobrazení podle počtu kanálů ve skupině. Zvolte okno a dvojklikem označte skupinu, nebo skupinu přetáhněte na volné okno. Kamery ze skupiny se pak budou postupně zobrazovat ve zvoleném okně, jedna po druhé.
- 2. Zvolte režim zobrazení podle počtu kanálů ve skupině a klikněte na  $\odot$  vedle jména skupiny. Pokud jsou ve skupině podskupiny, jejich kamery budou při sekvenci přidány ke hlavní skupině.

3. Je možné spustit sekvenci podskupiny.

Pro přepnutí na předchozí skupinu klikněte na  $\overline{|\cdot\|}$ Pro přepnutí na následující skupinu klikněte na **■** Pro automatické přepínání mezi skupinami klikněte na III

#### **Vypnutí sekvence**

- 1) Přesuňte kurzor na okno kanálu a klikněte na přeškrtnuté oko.
- 2) Klikněte na okno kanálu pravým tlačítkem myši a zvolte **Close Channel**.
- 3) Klikněte na  $\sqrt{\frac{1}{x}}$  na spodní liště

### **10.4 Plán**

V živém videu klikněte na **View**.

#### **Přidání plánu**

- 1) Klikněte pravým tlačítkem myši na **Live View 1** a zvolte **Create View** nebo klikněte na +. zadejte jméno plánu a klikněte na **OK**.
- 2) Zvolte režim zobrazení, pak do oken přetáhněte kamery.
- 3) Klikněte na **View** na levém panelu, pak klikněte pravým tlačítkem myši na nové přidaný plán a zvolte **Save View** pro uložení plánu. Plán také můžete uložit kliknutím na ikonu diskety. Plán aktivujete dvojklikem.

#### **Úprava a smazání plánu**

Klikněte na jméno plánu pravým tlačítkem myši a zvolte **Modify View** pro úpravu plánu, nebo **Delete View** pro smazání plánu.

#### **Sekvence**

Pokud je vytvořeno více plánu, je možné je automaticky přehrávat v sekvenci. Zadejte dobu prodlevy ve spodní části pravého panelu (5-3600 sekund) a klikněte na **Start Auto-switch**. Pro vypnutí sekvence klikněte na **Stop Auto-switch**.

### **10.5 Rozšířená obrazovka**

V živém videu lze použít rozšířenou obrazovku podržením klávesy **Tab** a přetažením okna na druhý monitor (grafická karta musí tuto funkci podporovat). Pro návrat na hlavní monitor klikněte na a zvolte **Return to Main Window**.

### **10.6 PTZ ovládání**

Klikněte na nebo klikněte pravým tlačítkem myši na okno kanálu a zvolte **PTZ Control**. Pomocí směrových šipek můžete kameru natáčet.

Pro přepnutí na prepozice klikněte na

Pro přepnutí na křižování klikněte na  $\mathcal{D}$ 

Pro přepnutí na trasování klikněte na

### **10.7 Okamžité přehrávání**

V živém videu klikněte na okno kanálu pravým tlačítkem myši a zvolte **Instant Playback** a nastavte čas přehrávání pro přehrání záznamu. Systém automaticky vyhledá a přehraje posledních 5 minut od zadaného času.

## **11 Záznam a přehrávání**

### **11.1 Nastavení záznamu**

### **11.1.1 Plánovaný záznam**

Klikněte na **Home >Record Setting**. Zvolte kanál (Channel), typ streamu (Stream Type) a časový plán (Record Schedule). Poté klikněte na **Apply**.

- **Recording Before Alarm:** doba záznamu před alarmovou událostí
- **After alarm Time:** doba záznamu po alarmové události
- **Expire Time:** doba platnosti záznamů; starší záznamy budou automaticky smazány

#### **Přidání časového plánu**

- 1) Klikněte na **Schedule Setting**.
- 2) Klikněte na **Add**.
- 3) Zadejte jméno plánu (Schedule Name).
- 4) Plánovač je rozdělen na 7 řádků (dnů v týdnu; Sun neděle, Mon pondělí, Tue úterý, Wed - středa, Thu - čtvrtek, Fri - pátek, Sat - sobota), každý řádek je dále rozdělen na 24 dílků (hodin). Klikněte na $\phi$  a tažením myši po řádku označte časový úsek podle potřeby. Pro smazání klikněte na  $\leq a$  tažením myši po řádku označte časový úsek podle potřeby. Kliknutím na **Input Manually** můžete zadat časový úsek ručně. Klikněte na **Select All** pro označení celého řádku (nebo všech řádků v případě horní lišty). Klikněte na **Clear All** pro smazání všech časových úseků na řádku (nebo všech řádcích v případě horní lišty). Klikněte na **Reverse** pro invertování výběru - záznam bude probíhat mimo označené oblasti.

### **11.1.2 Alarmové akce**

- 1) Klikněte na **Home > Device Setting**. Zde zapněte a nastavte časové plány u kamer podle potřeby.
- 2) Klikněte na **Home > Alarm Center > Alarm Linkage**. Zvolte typ alarmu (Alarm Type), nastavte **Record** na **On**, přesuňte vybrané kamery do pravého sloupce a nastavte časové plány.

### **11.2 Přehrávání záznamů**

Klikněte na **Record Playback**. Lze přehrát záznamy uložené na HDD, SD kartě nebo úložišti (Storage Server). Existují 3 typy záznamů: normal playback (normální přehrávání), smart playback by face (chytré přehrávání záznamů podle tváře), smart playback ba license plate (chytré přehrávání záznamů podle SPZ).

### **11.2.1 Normální přehrávání**

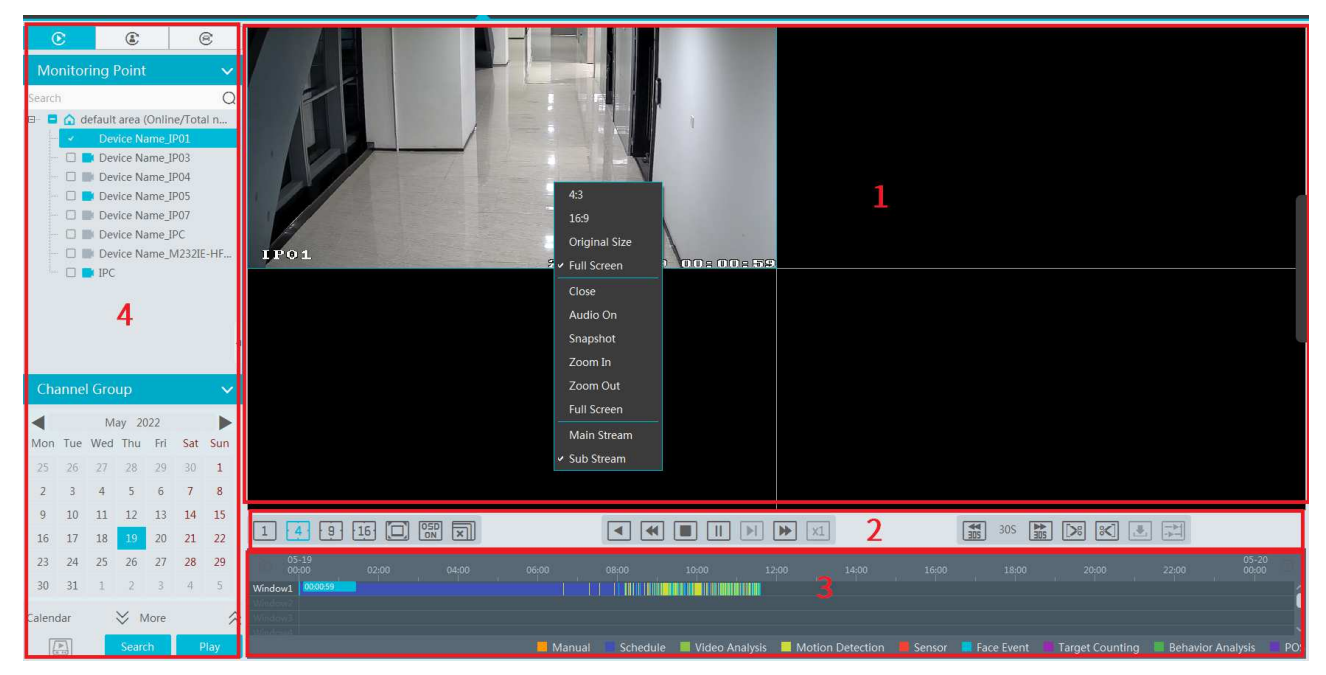

#### **Vysvětlivky**

- 1. Okna pro přehrávání
- 2. Nástrojová lišta
- 3. Časová osa
- 4. Seznam kamer, nastavení data a času

#### **Nástrojová lišta kanálu**

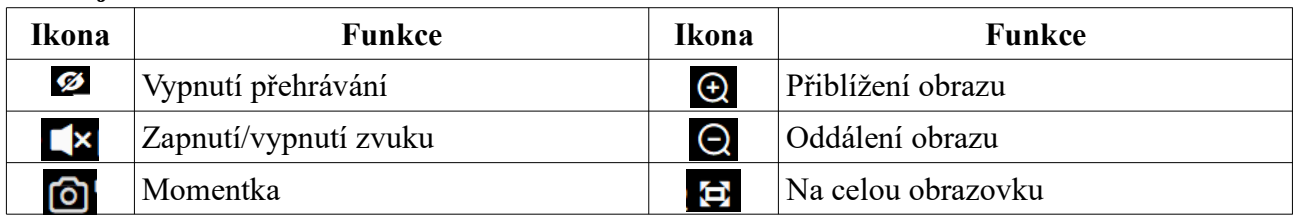

#### **Nástrojová lišta**

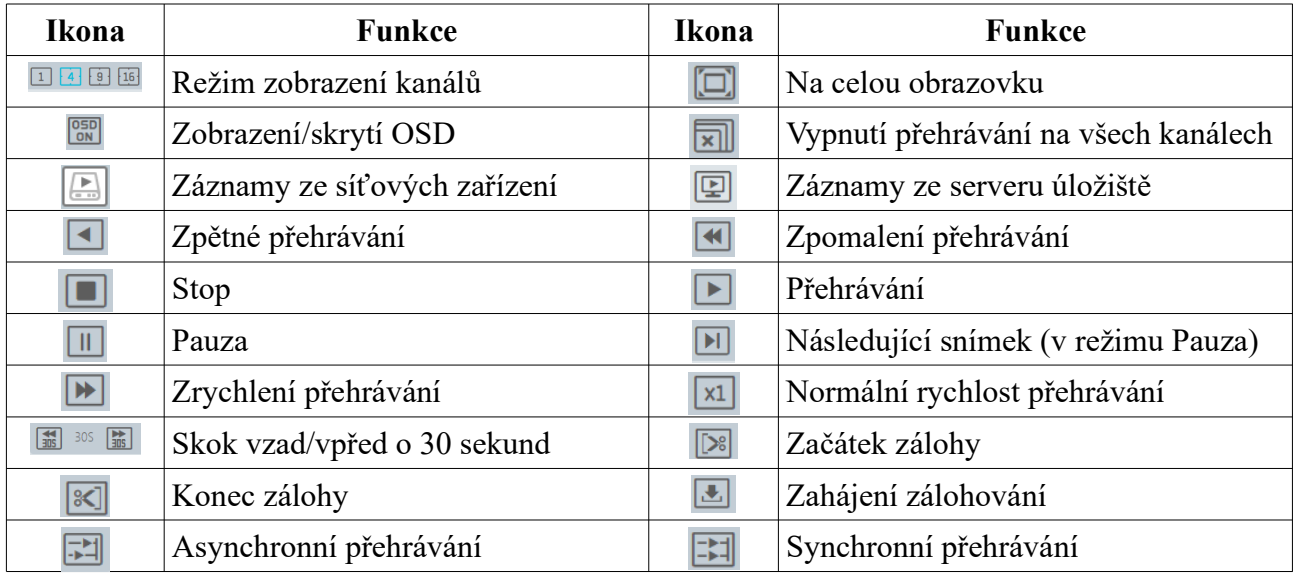

#### **Rychlé menu kanálu (pravé tlačítko myši)**

- **Close:** vypnutí přehrávání
- **Audio On/Off:** zapnutí/vypnutí zvuku
- **Snapshot:** momentka
- **Zoom In:** přiblížení obrazu
- **Zoom Out:** oddálení obrazu
- **Full Screen:** na celou obrazovku
- **Sub Stream:** přepnutí na vedlejší stream

#### **Další tlačítka**

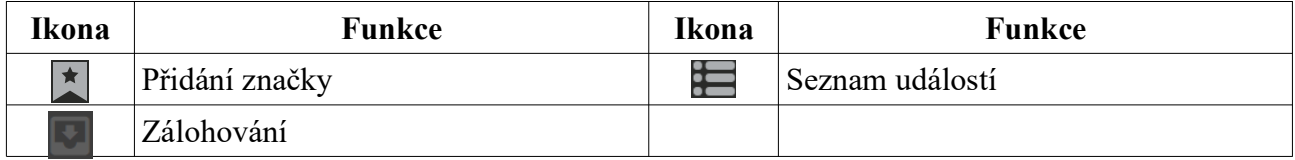

Pomocí kalendáře zvolte datum, typ streamu (Main Stream - hlavní stream, Sub Stream - vedlejší stream), typ záznamu (Manual Recording - manuální záznam, Motion Detection - detekce pohybu, Schedule Recording - plánovaný záznam, Sensor Recording - senzorový záznam, Object Removal zmizení předmětu, Video Exception - výjimka, Intrusion - narušení oblasti, Line Crossing překročení linie) a zdroj záznamu (síťové zařízení, nebo server úložiště). Přetáhněte kameru z levého panelu na volné okno pro přehrání záznamu. Záznam také lze přehrát dvojklikem na jméno kamery a nebo kliknutím na **Search** a poté na tlačítko přehrávání (trojúhelník). Zoom časové osy lze provést kliknutím na lupu se symbolem +/-. Původní měřítko obnovíte kliknutím na **24**.

#### **Synchronní přehrávání**

Všechny kanály přehrávají stejný čas. Pokud na určitém kanále není v danou dobu záznam, neukáže nic. Pro zapnutí synchronního přehrávání klikněte na

#### **Asynchronní přehrávání**

Každý kanál může přehrávat jiný čas. Pro zapnutí asynchronního přehrávání klikněte na

### **11.2.2 Chytré přehrávání podle tváře**

Pokud je přidáno NVR s funkcí Rozpoznání tváře, lze vyhledávat záznamy podle tváře. Klikněte na Q Zvolte NVR, které podporuje funkci Rozpoznání tváře a klikněte na + pro přidání tváře. Lze přidat tvář z lokálního PC, ze seznamu cílů nebo z databáze. Pak zadejte časový úsek, maximální počet, podobnost a klikněte na **Search**.

#### **Přidání tváře z lokálního PC**

Klikněte na záložku **Local Picture**, pak na +, vyberte tvář a klikněte na **OK**.

#### **Přidání tváře ze seznamu cílů**

Klikněte na záložku **Target Picture**, vyberte kameru, zvolte **Intelligent Server**, zadejte časový úsek a klikněte na **Search**. Vyberte tvář a klikněte na **OK.**

#### **Přidání tváře z databáze**

- 1. Klikněte na záložku **Group**.
- 2. Zvolte tvář ze seznamu osob (Person List), seznamu VIP (VIP list), nebo seznamu návštěvníků (Visitor List).
- 3. Klikněte na **OK**.

Tváře je nutné přidat do příslušných skupin předem.

**Poznámka:** Zdroj záznamů je HDD lokálního PC nebo NVR s funkcí Rozpoznání tváře. Musí existovat záznam o porovnání dané tváře, jinak nebude možné přehrát záznam.

### **11.2.3 Chytré přehrávání podle SPZ**

Lze vyhledat záznamy z NVR nebo serveru inteligentní analýzy.

- 1. Zvolte ANPR kameru nebo NVR.
- 2. Zadejte SPZ nebo klikněte na **Select Plate** a zvolte SPZ z databáze nebo ze zachycených.

Vyhledání záznamů ze serveru úložiště (Storage Server).

Vyhledání záznamů z NVR.

**Poznámka:** Před započetím vyhledávání se ujistěte, že funkce Detekce SPZ je zapnutá a je nastaven časový plán a alarmové akce.

### **11.2.4 Vyhledávání podle náhledu**

- 1) Klikněte na **Home > By Time Slice**.
- 2) Zvolte kanál (nebo kameru), nastavte časový úsek, zvolte zdroj záznamu (server úložiště, nebo NVR) a klikněte na **Search**.
- 3) Pro přehrání záznamu klikněte na tlačítko přehrávání (trojúhelník).

Pro přepnutí na celou obrazovku klikněte na

Dvojklikem na náhled se přepnete na vyhledávání náhledů po dnech. Dalším dvojklikem se přepnete na vyhledávání náhledů po 5 minutách. Dalším dvojklikem nebo kliknutím na **Slice Per Day** se přepnete zpět. Pro zálohování záznamu klikněte na **Record Backup**. Pro přehrání záznamu klikněte na **To Storage Playback**.

### **11.2.5 Vyhledávání podle událostí**

- 1) Klikněte na **Home > By Event**.
- 2) Zvolte kameru, zdroj záznamů (server úložiště, nebo NVR), zadejte časový úsek a zaškrtněte události podle potřeby (Manual - manuální záznam, Schedule - plánovaný záznam, Video Analysis - analýza videa, Motion Detection - detekce pohybu, Sensor senzorový alarm, Face Event - detekce/rozpoznání tváře, Target Counting - počítání cílů, Behavior Analysis - analýza chování).
- 3) Klikněte na **Search**. Pro přehrání záznamu klikněte na tlačítko přehrávání (trojúhelník). Pro zálohování záznamu klikněte na šipku dolů.

### **11.2.6 Vyhledávání podle značek**

**Poznámka: Značku nelze přidat k záznamu z NVR.**

- 1) Klikněte na **Home > Record Playback**.
- 2) Zvolte kanál a přesuňte kurzor na okno. Objví se ikona s hvězdou. Klikněte na tuto ikonu pro přidání značky.
- 3) Klikněte na **Home > By Tag**. zadejte časový úsek a klikněte na **Refresh** pro aktualizaci seznamu značek.
- 4) Klikněte na tlačítko přehrávání (trojúhelník) pro přehrání záznamu.

### **11.3 Zálohování záznamu**

V hlavním rozhraní klikněte na **Record Backup**.

- 1) Zvolte kameru.
- 2) Zvolte datum a klikněte na **More** pro zadání časového úseku a volbu událostí.
- 3) Zvolte zdroj záznamu (server úložiště, nebo NVR).
- 4) Zadejte časový úsek, který chcete zálohovat, a klikněte na **Backup**.
- 5) Během zálohování si můžete ověřit postup.

Pro pozastavení zálohování klikněte na II

Pro zastavení zálohování klikněte na  $\blacksquare$ 

Pro vyčištění seznamu zálohovacích úkonů klikněte na

#### **Backup on device**

Tuto funkci lze použít u přidaných NVR. Pomocí této funkce můžete uložit zálohu na úložiště v USB slotu NVR.

### **11.4 Vyhledávání momentek**

Klikněte na **Search Picture**.

**Poznámka:** Lze vyhledávat momentky pořízené při alarmu (detekce pohybu, senzorový alarm, chytrá událost, atd).

- 1) Zvolte zařízení.
- 2) Zadejte časový úsek.
- 3) Zaškrtněte události podle potřeby.
- 4) Klikněte na **Search**.

## **12 Alarmy**

### **12.1 Nastavení alarmového serveru**

Alarmový server má na starosti příjem alarmových signálů, alarmový záznam a zasílání alarmových signálů příslušným zařízením. V systému již existuje výchozí alarmový server. Klikněte na **Home > Add, Edit or Delete Device > Alarm Server**.

### **12.2 Nastavení alarmů**

- 1) Klikněte na **Home > Device Setting** a zvolte zařízení.
- 2) Klikněte na **Home > Alarm Center > Alarm Linkage**. Zvolte oblast (Area), typ alarmu (Alarm Type) a zapněte alarmové akce podle potřeby.
- **→ PTZ Control:** při alarmu se provede PTZ akce (prepozice, křižování, trasování, atd).
- **→ Record:** při alarmu systém pořídí záznam
- **→ Alarm Preview:** při alarmu systém zobrazí živé video
- **→ Snapshot:** při alarmu systém pořídí momentku
- **→ Alarm Output:** při alarmu se přepne alarmový výstup
- ➔ **Voice Broadcast:** při alarmu se spustí hlasové upozornění
- **→ Open Door:** při alarmu se odemknou dveře
- ➔ **TV Wall:** TV stěna
- ➔ Po zapnutí alarmové akce je nutné zvolit kamery. Zaškrtněte kamery v levém sloupci a pomocí šipky vpravo je přesuňte do pravého sloupce. Pro odstranění zaškrtněte kamery v pravém sloupci a pomocí šipky vlevo je přesuňte do levého sloupce.
- ➔ **Poznámka:** Pokud chcete použít funkci **Voice Broadcast**, je nutné nejprve nahrát hlasové upozornění na alarm.
- 3) Nastavte časový plán alarmu. Lze vybrat pouze z již vytvořených plánu. Klikněte na **Schedule Setting** pro nastavení.

#### **Poznámky:**

- 1. Alarmové akce spojené s Rozpoznáním tváře mohou být nastaveny zvlášť, včetně alarmových akcí Porovnání tváří, alarmových akcí neznámé tváře, alarmových akcí zakázané tváře, alarmové akce návštěvy a alarmové akce VIP.
- 2. U kombinovaného alarmu DVR/NVR lze nastavit alarmové akce v platformě. Pokud je kombinovaný alarm nastaven po přidání DVR/NVR k platformě, platforma nemůže přijmout signál kombinovaného alarmu. Restartuje DVR/NVR nebo ho odpojte a opět připojte. Poté se zařízení objeví u **Encoding device-combined alarm**.

### **12.3 Nastavení SOP**

#### Klikněte na **Home > Alarm Center > SOP Setting**.

- 1. Klikněte na + pro přidání SOP jména.
- 2. Klikněte na **Create** pro přidání SOP akce.
- 3. V rozhraní alarmových akcí zvolte událost a zapněte SOP u příslušného zařízení.
- 4. Pro rozbalení seznamu alarmů klikněte na
- 5. Klikněte na ikonu tužky pro zpracování alarmu. Zvolte SOP akci a klikněte na **Save Process**. Poté zvolte dispozici (False Alarm - falešný poplach, True Alarm - skutečný poplach, Customer Test - zákaznická zkouška, Technical Event - technická událost, Service Test - služební zkouška) a zadejte poznámku podle potřeby.

Pokud je zapnutá funkce **SOP Filter**, zobrazí se události příslušných kanálů. Pokud je zapnutá alarmová akce **Alarm Preview**, klikněte na příslušný alarm a zvolte **Alarm Preview** pro přepnutí na toto rozhraní.

### **12.4 Alarmové úlohy**

Klikněte na **Alarm Center >Alarm Task**.

#### **Opuštění pracoviště (Leave Alarm)**

Pokud někdo opustí oblast detekce a nevrátí se do určité doby, spustí se alarm.

- 1. Klikněte na **Alarm Center >Alarm Task**.
- 2. Klikněte na **Add** pro přidání nové úlohy. Zadejte jméno úlohy (Task Name), interval, časový plán (Schedule) a zvolte kamery.
- 3. Nastavte alarmové akce podle potřeby. Nastavte typ alarmu (Alarm Type) jako **Alarm task-Leaving Alarm**. Pak nastavte alarmové akce na **On** podle potřeby a nastavte časový plán.
- 4. Klikněte na **Device Setting** a zapněte funkci **Intrusion**.

### **Poznámky:**

- 1. Zvolená kamera musí podporovat funkci Narušení oblasti (Intrusion) a tato funkce v ní musí být zapnutá. Pokud kamera podporuje klasifikaci člověk/vozidlo, nastavte typ cíle na Člověk (Human).
- 2. Pokud je Opuštění pracoviště zapnuté a někdo vstoupí do oblasti detekce a zůstává v ní, bude považován za pracujícího, nespustí se tedy alarm Narušení oblasti ani Opuštění pracoviště.

## **12.5 Email**

Klikněte na **Home > Alarm Center > Email Setting**. Zadejte jméno odesílatele (**Sender Name**), emailovou adresu odesílatele (**Sender Address**), adresu SMTP serveru (**SMTP Server**), SMTP port (po kliknutí na **Default** se port nastaví na **25**), podle potřeby nastavte zabezpečené spojení (**Security**). Pak zadejte uživatelské jméno (**User Name**) a heslo (**Password**). Pro přidání příjemce klikněte na **Add**, zadejte jméno příjemce (**Recipient**) a emailovou adresu (**Address**), poté klikněte na **OK**.

### **12.6 Alarmové video**

Pokud je zapnutá alarmová akce **Alarm View**, při alarmu se systém přepne na rozhraní alarmového videa. V tomto rozhraní můžete nastavit režim zobrazení - klikněte na okno pravým tlačítkem myši a vyberte počet kanálů. Klikněte na červený maják v pravém dolním rohu pro rozbalení seznamu alarmů. Po přesunu kurzoru na horní okraj seznamu alarmů se objeví obousměrná šipka. Tažením myši pak můžete upravit velikost seznamu.

## **12.7 Alarmový log**

Klikněte na **Alarm Log Search**. Zadejte časový úsek a klikněte na **Search** pro vyhledání logů. Klikněte na tlačítko přehrávání (trojúhelník) pro přehrání alarmového záznamu. Klikněte na ikonu fotografie pro zobrazení momentky. Pro stažení momentky do PC ji zaškrtněte a klikněte na **Download**.

## **12.8 Manuální ovládání alarmového výstupu**

Klikněte na **Manual Alarm Out**. Zvolte kameru, zadejte dobu trvání (**Alarm Holding Time**). Klikněte na **Trigger Alarm Out** pro zapnutí alarmu. Klikněte na **Close Alarm Out**pro vypnutí alarmu.

## **12.9 SIRA alarm**

Můžete se připojit k webové službě SIRA přes alarmový server NVMS. Po propojení budou data z alarmového serveru, včetně ztráty videa, odpojení od sítě, plného disku, chyby disku, stavu serveru úložiště zaslána na webovou službu. Klikněte na **SIRA Alarm Setting**. Zaškrtněte **Enable**, zadejte číslo (**No.**), adresu služby (**Service Address**), port a zvolte protokol. Pokud zapnete ověřovací pulzy (**Heartbeat**), zadejte interval. Můžete kliknout na **Test** pro otestování správnosti nastavení. Nakonec klikněte na **Apply** pro uložení nastavení.

## **13 Elektronická mapa**

### **13.1 Nastavení E-mapy**

### **13.1.1 Vytvoření E-mapy**

Klikněte na **Home > E-map Setting** a klikněte na **Create Map**. Zadejte jméno mapy (**Map Name**), u podřízených map zvolte nadřazenou mapu (**Parent Map**) a zvolte typ (Google Map - mapa Google, nebo Picture Map - obrázková mapa). Pak klikněte na **OK** pro vytvoření mapy.

### **13.1.2 Přidání hotspotu**

Hotspot představuje kameru (Monitoring Point) nebo detektor (Sensor). Přetáhněte hotspot podle jeho skutečného umístění. Klikněte na **Modify Map** pro změnu jména mapy nebo nadřazené mapy. Klikněte na **Delete Map** pro smazání mapy. Klikněte na červený maják na spodní liště, poté klikněte na hotspot pravý tlačítkem myši a zvolte **E-Map** pro přepnutí na monitorovací rozhraní.

### **13.1.3 Monitorování přes E-mapu**

Klikněte na **Home > E-map Monitoring**. Zvolte okno a dvojklikem k němu přiřaďte kameru. Pokud je zapnutá (**Yes**) funkce **Switch to Alarm E-Map**, při alarmu se systém automaticky přepne na E-mapu. Pokud je zapnutá (**Yes**) funkce **Auto Alarm View**, video daného kanálu se automaticky zobrazí na pravém panelu. Přesuňte kurzor na pravý panel pro zobrazení nástrojové lišty. Živé video vypnete kliknutím na Klikněte na **Close All Stream** pro vypnutí živého videa na všech kanálech. Pokud kliknete na **Overlap**, okno videa bude umístěno na E-mapu. Pokud dojde k několika alarmům současně přetáhněte okno z pravého panelu doprava. Tím otevřete monitorovací rozhraní. V něm můžete nastavit režim zobrazení podle potřeby.

## **14 TV stěna**

## **14.1 Přidání serveru TV stěny**

Klikněte na **Home > Add, Edit or Delete Device > TV Wall Server**. V systému již existuje výchozí server TV stěny. Pro přidání serveru klikněte na **Add**. Klikněte na **Refresh** pro aktualizaci seznamu serverů v lokální síti nebo přidejte server ručně zadáním jména serveru, IP adresy a portu.

### **14.2 Přidání dekodéru**

Dekodér slouží k dekódování signálu z přenosového serveru. Na výstupu dekodéru je standardní video signál. Dekodér je nezbytný pro dekódování videa na TV stěně. Klikněte na **Home > Add, Edit or Delete Device > Decoder**. Přidání dekodéru je stejné jako přidání kódovacího zařízení (viz kapitola 5.1).

### **14.2.1 Vytvoření a připojení dekodéru**

Dekodér připojený k platformě musí být hlavní (Master) a musí být v platformovém režimu. Připojte se k webovému klientovi dekodéru. Zde klikněte na **Basic Setting > System Setting** pro ověření oprávnění a režimu dekodéru. Ujistěte se, že uživatelské oprávnění (User Persmission) je nastaveno na **Master** a pracovní režim (Running Mode) je nastaven na **Platform**. Poté klikněte na **Použít (Apply)** a dekodér restartujte. Dekodér nebude online, dokud není spárován s TV stěnou. Předtím je nutné vytvořit TV stěnu (viz kapitola 14.3.1).

### **14.3 Správa TV stěny**

Klikněte na **Home > TV Wall Management > TV Wall Setting**.

### **14.3.1 Nastavení TV stěny**

#### **Vytvoření TV stěny**

Klikněte na **Home > TV Wall Management > Edit TV Wall**. Zde klikněte na +. Zadejte jméno TV stěny a klikněte na **OK**.

#### **Inicializace**

- 1) Dvojklikem označte nově přidanou TV stěnu.
- 2) Klikněte na **Initialize**.

#### **Sloučení/rozdělení obrazovek**

Pro sloučení obrazovek tyto obrazovky označte tažením myši, pak klikněte na **Merge**. Pro rozdělení zvolte sloučené obrazovky a klikněte na **Split**.

#### **Spárování s dekodérem**

Klikněte na **Home > TV Wall Management > TV Wall System Setting** > **Decoder Bind Configuration**. Klikněte na ikonu tužky u příslušného dekodéru, zvolte TV stěnu a klikněte na **OK**. Po úspěšném spárování se stav dekodéru změní na **Online**.

### **Úprava TV stěny**

Klikněte na ikonu tužky pro změnu jména TV stěny. Pro změnu ID stěny je nutné zaškrtnout **Edit ID**.

### **14.3.2 Monitorování přes TV stěnu**

### **Vytvoření plánu**

Klikněte na **Home > TV Wall Management > TV Wall View > TV Wall Plan**. Klikněte na + vedle jména TV stěny pro vytvoření plánu. Zadejte jméno plánu a klikněte na **OK**.

### **Nastavení plánu**

Plán zobrazíte dvojklikem na jeho jméno. Přetáhněte kamery z levého panelu na volná okna podle potřeby.

### **Nástrojová lišta**

- **1/4/9/16/25/36:** režim zobrazení
- **Enable PIP:** obraz v obraze
- **Hide ID:** skrýt ID
- **Save:** uložit
- **Save as:** uložit jako
- **Renumber:** tato funkce přečísluje kanály zleva doprava a shora dolů

#### **Poznámky:**

- Pro zkopírování kamery na na jiné okno klikněte na okno pravým tlačítkem myši, držte ho a současně přesuňte kurzor na cílové okno.
- Video zobrazíte dvojklikem na okno, ke kterému je přiřazena kamera.

#### **Rychlé menu (pravé tlačítko myši)**

- **Screen Display Mode:** režim zobrazení
- **Set as Alarm Window:** alarmové video se zobrazí v tomto okně. Pro nastavení klikněte na **Home > Alarm Center** nebo **Alarm System > Alarm Linkage** a zapněte alarmovou akci **TV Wall**.
- **Set as Playback Window:** přehrání záznamů současného kanálu
- **PTZ Control:** PTZ ovládání; na tomto panelu se nachází směrové šipky, zoom, nastavení ohniskové vzdálenosti, míra otevření clony, rychlost natáčení kamery, nastavení prepozic, nastavení křižování a nastavení trasování
- **Stop Decoding:** zastavení dekódování obrazu v tomto okně
- **View the Decoder Output Info.:** zobrazení informací o dekodéru
- **Clear TV Wall:** smazání nastavení dekódování současného výstupu

#### **Sloučení a rozdělení oken**

Pro sloučení okna označte tažením myši a klikněte na **Screen Merging**. Pro rozdělení označte sloučená okna a klikněte na **Screen Split**.

#### **Sekvence**

- 1. Vytvoření sekvence:
	- 1) Klikněte na **Auto-Switch Group**, pak na +.
	- 2) Klikněte na záložku **Auto-Switch Group** a nastavte režim zobrazení.
	- 3) Klikněte na záložku **Monitoring Point** a vyberte skupinu.
	- 4) Zapněte funkci a nastavte dobu prodlevy (**Auto-Switch Interval**).
- 2. Spuštění sekvence: klikněte na tlačítko přehrávání (trojúhelník). Kanály ze skupiny se pak budou postupně zobrazovat podle režimu zobrazení. Pro vypnutí sekvence klikněte na tlačítko stop (čtverec).
- 3. Úprava/smazání sekvence: Klikněte na jméno sekvence pravým tlačítkem myši a zvolte **Modify** pro úpravu, nebo **Delete** pro smazání.

#### **Sekvence podle plánu**

- 1. Vytvoření plánu: Klikněte na ozubené kolo vedle jména plánu TV stěny. Klikněte na **Join In** a vyberte plán. Nastavte dobu prodlevy a klikněte na **OK**.
- 2. Spuštění plánu: klikněte na tlačítko přehrávání (trojúhelník). Kanály ze skupiny se pak budou postupně zobrazovat podle režimu zobrazení. Pro vypnutí sekvence klikněte na tlačítko stop (čtverec).
- 3. Úprava/smazání plánu: klikněte na ozubené kolo pro úpravu/smazání plánu.

Poznámka: Pokud chcete upravit plán, je nutné ho nejprve vypnout.

### **14.3.3 Vstup dekodéru**

Klikněte na **Home > TV Wall Management > Decoding on TV Wall > Decoder Input**. Pak přetáhněte vstup na okno pro zahájení dekódování.

### **14.3.4 Přehrávání záznamů**

### **Přehrávání na TV stěně**

Klikněte na **Preview** na levém panelu. Toto tlačítko se změní na **Record**. Klikněte na šipku nahoru pro rozbalení filtrů. Klikněte na **pro přehrání záznamu z DVR/NVR**, nebo na pro přehrání záznamu se serveru úložiště. Zaškrtněte události, poté přetáhněte kamery na okna podle potřeby.

#### **Nástrojová lišta**

- **Pause:** Pauza
- **Play:** Přehrávání
- **Stop:** Stop
- **Next Frame:** následující snímek (pouze v režimu Pauza)
- **Previous 30s:** skok zpět o 30 sekund
- **Next 30s:** skok vpřed o 30 sekund

**Poznámka:** Snímkování bude stejné jako snímkování DVR/NVR.

#### **Rychlé menu (pravé tlačítko myši)**

- **Screen Display Mode:** režim zobrazení
- **Set as Alarm Window:** alarmové video se zobrazí v tomto okně. Pro nastavení klikněte na **Home > Alarm Center** nebo **Alarm System > Alarm Linkage** a zapněte alarmovou akci **TV Wall**.
- **Set as Preview Window:** živé video současného kanálu; lze zvolit Recent Channel (nedávný kanál), nebo Historical Channel (historický kanál)
- **Playback Stream Type:** typ streamu; lze nastavit Main Stream (hlavní stream), nebo Sub Stream (vedlejší stream)
- **Stop Decoding:** zastavení dekódování obrazu v tomto okně
- **View the Decoder Output Info.:** zobrazení informací o dekodéru
- **Clear TV Wall:** smazání nastavení dekódování současného výstupu

### **14.3.5 Úlohy na TV stěně**

Klikněte na **Home > TV Wall Management > Task Setting**. Pak klikněte na + vedle jména TV stěny. Zvolte jméno plánu, zadejte jméno úlohy (Task Name), nastavte dobu provádění úlohy (Run Time), a zaškrtněte **Run Plan Task**. Pro spuštění úlohy klikněte na tlačítko přehrávání (trojúhelník). Pro vypnutí úlohy klikněte na tlačítko stop (čtverec).

### **Úprava a smazání úlohy**

Po dvojkliku na jméno TV stěny se zobrazí seznam úloh. Klikněte na ikonu tužky pro úpravu úlohy. Klikněte na ikonu popelnice pro smazání úlohy.

### **14.3.6 Nastavení systému**

Klikněte na **Home > TV Wall Management > TV Wall System Setting**.

#### **Nastavení čísel kanálů**

Klikněte na záložku **Channel Number Setting**. Zde můžete nastavit čísla kanálů za účelem dálkového ovládání pomocí klávesnice.

#### **Export/Import nastavení TV stěny**

Klikněte na záložku **TV Wall Backup**. Zde klikněte na **Backup TV Wall** pro export nastavení, nebo na **Restore TV Wall** pro import nastavení.

#### **Alarmové akce**

Klikněte na **Alarm Setting on Wall**. Zde můžete nastavit dobu zobrazení alarmového upozornění. Pokud zaškrtnete **Automatically closing alarm on Wall**, po uplynutí nastavené doby se alarm automaticky vypne. Pokud tato volba není zaškrtnuta, je nutné vypnout alarm ručně.

## **15 Správa parkoviště**

### **15.1 Přidání ANPR kamery**

- 1. Klikněte na **Home > Resource Management > Add, Edit or Delete Device > Encoding Device**. Klikněte na **Add** pro přidání ANPR kamery.
- 2. Přidejte ANPR kameru do NVR s funkcí Rozpoznání SPZ, poté přidejte toto NVR do NVMS.

### **15.2 Přidání LED displeje**

Klikněte na **Home > Resource Management > Add, Edit or Delete Device > LED Display Device**. Klikněte na **Add**, zadejte port (výchozí port je **5000**), jako typ zvolte **IP Screen** a zadejte IP adresu LED displeje.

### **15.3 Nastavení systému**

### **15.3.1 Nastavení parkoviště**

Klikněte na **Parking Lot Management > System Setting > Parking Lot Configuration**.

#### **Přidání a smazání parkoviště**

Pro přidání parkoviště klikněte na +, zadejte jméno parkoviště a klikněte na **OK**. Pro smazání vyberte parkoviště a klikněte na ikonu popelnice. Aby bylo možné parkoviště smazat, nesmí obsahovat vjezd, výjezd ani skupinu vozidel.

#### **Základní nastavení**

Zvolte parkoviště, poté nastavte parametry podle potřeby. Můžete změnit jméno parkoviště (Parking Lot Name), povolit dočasný vjezd vozidel, i když je parkoviště plné (Temporary Vehicle), kapacitu (Total Parking Space; během nastavování nesmí žádné vozidlo přijíždět ani odjíždět), volná místa (Remaining Space), počet vozidel nad kapacitu (Number of Overflow Vehicles), dobu zvednutí závory (Barrier Gate Opening Duration) a Repeated License Waiting Time (po tuto dobu budou ignorovány detekce stejné SPZ).

#### **Dočasné parkování (Temporary Vehicle Timeout Setting)**

Pokud je tato funkce zapnutá, je nutné nastavit limit parkovací doby a časový plán alarmu. Pokud vozidlo překročí parkovací dobu, bude zasláno upozornění na přednastavený email.

#### **Nastavení vjezdu a výjezdu (Entrance and Exit Setting)**

Klikněte na **Add** pro přidání vjezdu/výjezdu. Zadejte jméno a klikněte na **Apply**. Pro smazání vjezdu/výjezdu klikněte na ikonu popelnice. Vjezd/výjezd nesmí být přiřazen k jízdnímu pruhu, jinak ho nebude možné odstranit.

#### **Správa jízdních pruhů (Lane Management)**

Klikněte na **Lane Management** vedle jména vjezdu/výjezdu. Klikněte na **Add** pro přidání jízdního pruhu. Zadejte jméno pruhu (**Lane Name**), typ pruhu (**Lane Type**) a způsob řízení přístupu dočasných vozidel (**Temporary Car Release Way**; lze nastavit **Manual Release** - ruční ovládání, nebo **Auto Release** - automatické ovládání). Poté klikněte na **Apply** pro uložení změn.

#### **Spárování s ANPR kamerou**

V rozhraní správy jízdních pruhů (viz výše) klikněte na **Setup**. Zaškrtněte kamery (lze jich zaškrtnout více) a pomocí šipky doprava je přesuňte do pravého sloupce. Nakonec klikněte na **OK**.

#### **Spárování s LED displejem**

V rozhraní správy jízdních pruhů (viz výše) klikněte na **Setup**. Zaškrtněte LED displej (lze zaškrtnout pouze jeden) a pomocí šipky doprava ho přesuňte do pravého sloupce. Nakonec klikněte na **OK**.

#### **Spárování s RS485 obrazovkou**

V rozhraní správy jízdních pruhů (viz výše) klikněte na **Enable RS485 Screen**, zvolte typ obrazovky (**Screen Type**) a klikněte na **Apply**. Před spárováním se ujistěte, že k obrazovce je připojena ANPR kamera přes rozhraní RS485.

#### **Spárování s vozidlovou skupinou**

V rozhraní správy jízdních pruhů (viz výše) klikněte na **More**. Zvolte vozidlovou skupinu podle potřeby a klikněte na **Apply**. Všechna vozidla ve spárované skupině pak budou moci používat vjezd/výjezd přiřazený k danému jízdnímu pruhu.

**Poznámka:** K parkovišti lze přidat více vjezdů a výjezdů. Výjezd/vjezd lze přiřadit k několika jízdním pruhům. Jízdní pruh lze spárovat s několika ANPR kamerami, ale každá ANPR kamera může být spárována pouze s jedním jízdním pruhem. Dvě parkoviště nemohou mít stejné jméno. Jména jízdních pruhů přiřazených ke stejnému vjezdu/výjezdu se musí lišit.

### **15.3.2 Správa vozidlových skupin**

Klikněte na **Parking Lot Management > System Settings > Vehicle Group Management**.

#### **Přidání skupiny**

Přesuňte kurzor na jméno parkoviště a klikněte na +. Pro úpravu přidané skupiny klikněte na ikonu tužky. Pro rozbalení menu klikněte na šipku nahoru. Pro nastavení časového plánu a jízdního pruhu klikněte na ozubené kolo.

#### **Smazání skupiny**

Přesuňte kurzor na jméno skupiny a klikněte na ikonu popelnice. Pokud jsou ve skupině vozidla, nemůže být smazána.

#### **Úprava skupiny**

Přesuňte kurzor na jméno skupiny a klikněte na ikonu tužky. Můžete změnit jméno skupiny, jízdní pruh a časový plán. Poté klikněte na **OK** pro uložení nastavení.

#### **Přidání vozidla do skupiny**

Zvolte vozidlovou skupinu a klikněte na **Add**. Zadejte SPZ (**Number Plate**), jméno řidiče (**Name**), telefon (**Phone**), typ vozidla (**Vehicle Type**), barvu vozidla (**Vehicle Color**) a popis (**Description**) podle potřeby. Poté zvolte dobu platnosti parkovacího povolení. Pro trvalé parkování zaškrtněte **Permanent Validity Period**.

#### **Smazání vozidla**

Zvolte vozidlo a klikněte na **Delete**. Pokud je vozidlo přidáno i do jiných skupin, bude odebráno i z těchto skupin.

#### **Hromadné přidávání vozidel**

Zvolte skupinu a klikněte na **Bulk Binding** pro přidání více vozidel.

**Poznámka:** SPZ může být přiřazena k parkovišti pouze jednou. Pokud je tedy SPZ přiřazena k určité skupině, nelze ji přidat k jiné skupině ve stejném parkovišti.

#### **Import souboru**

Klikněte na **Export Template** pro vytvoření souboru **.cvs** nebo **.xlsx**. Do tohoto souboru poté zadejte potřebná data (viz příklad níže) a uložte ho. Pak klikněte na **File Import** a zvolte příslušný soubor.

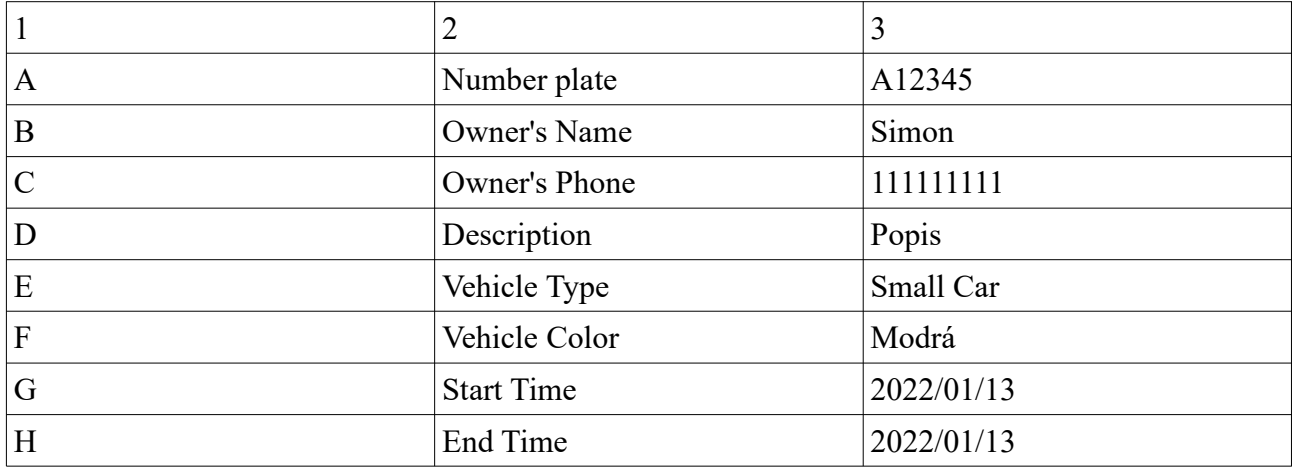

#### **Zrušení spárování vozidla**

Zvolte vozidlo a klikněte na **Unbind Selected**. Ve vyskakovacím okně pak klikněte na **OK**. Vozidlo pak bude odstraněno ze skupiny. Informace o vozidle nebudou smazány. Pokud je vozidlo spárováno i s jinými skupinami, tyto skupiny nebudou ovlivněny.

### **Změna informací o vozidle**

V rozhraní správy vozidlové skupiny zvolte vozidlo a klikněte na ikonu tužky.

### **Vyhledávání vozidel**

Zadejte klíčové slovo a klikněte na **Search**.

### **15.3.3 Správa zakázaného seznamu**

Klikněte na **Parking Lot Management > System Settings > Block List Management**. Zakázaný seznam je již vytvořený. Klikněte na **Add** pro přidání vozidla. Zadejte informace o vozidle (viz přidání vozidla) a klikněte na **OK**. Je nutné zadat SPZ. Pro smazání vozidla ho označte a klikněte na **Delete**. Pro úpravu vozidla ho označte a klikněte na ikonu tužky.

### **15.3.4 Nastavení plánovače**

Klikněte na **Parking Lot Management > System Settings > Schedule Setting**. Klikněte na **Add** pro přidání časového plánu. Klikněte na **Input Manually** pro zadání časového úseku, pak klikněte na **OK**. Pro smazání plánu ho označte a klikněte na **Delete**. Pro změnu plánu ho označte a klikněte na ikonu tužky. Plán **7\*24** nelze smazat.

### **15.4 Monitorování vozidel**

Klikněte na **Parking Lot Management > Vehicle Monitoring**. Zde můžete sledovat jízdní pruhy v reálném čase, zobrazit informace o příjezdech a odjezdech, počet volných míst, atd.

### **15.4.1 Monitorování vozidel**

Přetáhněte kameru z levého panelu na okno pro zobrazení živého videa. Režim zobrazení lze nastavit na 1 kanál/2 kanály/4 kanály/9 kanálů, nebo 16 kanálů. Pro vypnutí živého videa na všech kanálech klikněte na **v** 

### **15.4.2 Záznamy o příjezdech a odjezdech**

Pod okny kanálů se nachází záznamy o příjezdech/odjezdech. Pokud zaškrtnete **Only display the current preview window records**, budou zobrazeny záznamy z kamer, které právě zobrazují živé video. Záznamy lze filtrovat podle stavu (**Passing Record**). Lze zvolit Auto Release - automatický vjezd/výjez, Manual Release - ruční vjezd/výjezd, Not Released - čekání na vjezd/výjezd.

### **15.4.3 Informace o projíždějícím vozidle**

Informace o projíždějícím vozidle se zobrazí na pravém panelu. Na tomto panelu se zobrazí snímek SPZ, SPZ, typ jízdního pruhu, typ vozidla, platnost parkovacího povolení, čas průjezdu a porovnání s databází SPZ. Po kliknutí na okno kanálu se na pravém panelu objeví informace z příslušného kanálu. Po kliknutí na jeden ze záznamů pod okny kanálů se na pravém panelu zobrazí příslušné informace. V pravé spodní části pravého panelu se nachází počet volných míst. Pro změnu parkoviště klikněte na šipku dolů, tím se rozbalí seznam parkovišť.

### **15.4.4 Vyhledávání informací o průjezdu vozidla**

Klikněte na záložku **Integrated Search**. Zadejte časový úsek, SPZ, typ vozidla a jízdní pruh. Pak klikněte na **Search**. Po kliknutí na vyhledaný záznam se na pravém panelu zobrazí snímek SPZ. Klikněte na **Zoom In** pro jeho přiblížení, nebo na **Download** pro jeho stažení. Systém umožňuje uložit až 3'000'000 záznamů o průjezdu a až 120'000 momentek vozidel může být porovnáno s

těmito záznamy. Pro úpravu záznamu klikněte na **Modify**, zvolte typ vozidla a klikněte na **OK**. Pro exportování záznamů o průjezdech tyto záznamy vyhledejte a klikněte na **Export**. Jméno souboru bude **Integrated Search\_data** (například Integrated Search\_20220112\_112335555). Formát souboru bude **.xls**.

### **15.4.5 Překročení parkovací doby**

Klikněte na **Overdue Parking**. V tomto rozhraní se zobrazují vozidla, která překročila nastavenou parkovací dobu. Před vyhledáváním se ujistěte, že funkce, že je zapnutá detekce překročení parkovací doby u dočasných vozidel (klikněte na **Home > Parking Lot Management > System Settings > Parking Lot Configuration**).

### **15.5 Statistika**

Klikněte na **Home > Parking Lot Management > Report Statistics**. Zde si můžete zobrazit statistiku dopravy v křivkovém, koláčovém nebo sloupcovém grafu. Na levém panelu zvolte parkoviště a vjezd/výjezd, typ zprávy (Report Type) a datum (Date). Pak klikněte na **Search**. U položky **Granularity** je ve výchozím stavu nastaveno **Entrance** (vjezd). Lze také zvolit **Parking Lot** (parkoviště). Po změně typu klikněte na **Search** pro zobrazení statistiky.

Pro přepnutí na křivkový graf klikněte na |w

Pro přepnutí na sloupcový graf klikněte na

#### **Exportování zprávy**

Pro exportování souboru MS Excel klikněte na **Export Excel**, zvolte cestu a klikněte na **Save**. Formát jména souboru je **Report Statistics\_datum.xls**. Pro exportování obrázku ve formátu **.png** klikněte na **Export Picture**.

## **16 Měření tělesné teploty**

### **16.1 Přidání měřicího zařízení**

NVMS podporuje termální kamery a termální přístupový terminál.

- 1. Klikněte na **Home > Resource Management > Add, Edit or Delete Device > Encoding Device**. Klikněte na **Add** pro přidání termální kamery/terminálu.
- 2. Klikněte na **Home > Resource Management > Device Setting**. Zvolte termální kameru/terminál a klikněte na **Thermal Imaging Settings**.
- 3. Zaškrtněte **Enable**, zaškrtněte **High Temperature Threshold** a **Low Temperature Threshold** podle potřeby a nastavte spodní a horní alarmovou teplotu.
- 4. Klikněte na **Apply**.

### **16.2 Měření teploty**

### **16.2.1 Nastavení**

- 1. Klikněte na **Home > Temperature Measurement > Live Preview**. Pak klikněte na ozubené kolo.
- 2. Nastavte parametry podle potřeby.
	- **→ Abnormal Temperature Threshold:** Alarmový práh abnormální teploty
- **→ Record Validity:** doba ukládání záznamů o teplotách (ve dnech); starší záznamy budou automaticky smazány
- ➔ **Pop-up Automatically:** pokud se spustí alarm abnormální teploty, systém zobrazí upozornění ve vyskakovacím okně
- ➔ **Pop-up non-mask alarm box:** pokud je detekována osoba bez masky, systém zobrazí upozornění ve vyskakovacím okně
- ➔ **Hide Normal Data:** pokud je teplota pod prahovou hodnotou/osoba má masku, tyto informace nebudou zobrazeny v klientovi
- ➔ **Reset Type:** perioda smazání informací o teplotě; lze nastavit **Every Day** (každý den), **Every Week** (každý týden), **Every Month** (každý měsíc), nebo **Close** (vypnuto); kliknutím na **Reset** lze smazat informace ručně
- ➔ **Data Source of Temperature Reading Tablet:** zdroj dat; lze nastavit **Comparison Data**, nebo **Detection Data**; pokud zvolíte Comparison Data, platforma obdrží tělesnou teplotu a výsledek porovnání tváře; pokud zvolíte Detection Data, platforma obdrží tělesnou teplotu a výsledek detekce tváře, ale tvář není porovnána s databází
- **→ Voice Prompt:** Nastavte hlasové upozornění pro abnormální tělesnou teplotu a osobu bez masky

### **16.2.2 Živé video**

Přetáhněte termální kameru/terminál z levého panelu na prostřední okno pro zobrazení živého videa. Na levém panelu se nachází seznam zařízení. Uprostřed se nachází okno pro živé video. Nad ním se nachází stavová lišta. Pod oknem se zobrazí detekované tváře s tělesnou teplotou a stavem masky. Na pravém panelu se zobrazují abnormální stavy (vysoká tělesná teplota, osoba bez masky). Ve spodní části pravého panelu najdete statistiku momentek za posledních 7 dní. Po přesunutí kurzoru na momentku se objeví +. Klikněte na toto tlačítko pro přidání tváře do databáze. Termální obraz a normální obraz budou zobrazeny současně. Pro zobrazení termální mapy klikněte na okno pravým tlačítkem myši a zvolte stream číslo 4.

#### **Zpracování alarmů**

Klikněte na tvář na pravém panelu pro zobrazení alarmového okna. Zde můžete upravit informace podle potřeby. Pro uložení záznamu klikněte na **Save**. Pro přidání tváře do databáze klikněte na +. Pokud zaškrtnete **Pop-up Automatically**, při alarmu se toto rozhraní zobrazí automaticky.

#### **Na celou obrazovku**

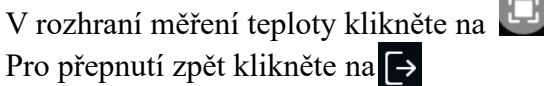

### **16.2.3 Vyhledávání záznamů**

Klikněte na záložku **Search**, zvolte kameru, zadejte časový úsek, rozsah teplot (**Range**), klíčové slovo (**Keyword**), stav (**Status**), stav masky (**Mask Status**). Pak klikněte na **Search**.

### **16.2.4 Statistika**

Klikněte na záložku Statistics. Pro přepnutí mezi datem a rozsahem klikněte na zvolte kameru. zadejte časový úsek a klikněte na **Search** pro vyhledání statistiky. Zobrazí se celkový počet průchodů (**Pass-by (Total)**), počet osob s vysokou teplotou (**Abnormal Temp**) a počet osob bez masky (**Mask Off**). Statistická data lze exportovat kliknutím na **Export**.

## **17 Průmyslové měření teploty**

### **17.1 Nastavení termální kamery**

Klikněte na **Home > Resource Management > Add, Edit or Delete Device > Encoding Device**. Klikněte na **Add** pro přidání termální kamery.

### **17.1.1 Nastavení měření teploty**

Po přidání termální kamery klikněte na **Home > Resource Management > Device Setting > Temperature Measurement Configuration**. Nastavte barevnou paletu (**Color Type**); lze nastavit **White** (bílá), **Black** (černá), **Rainbow Coding** (duhová), **Red** (červená). Pro předchozí nastavení klikněte na **Restore**. Pro výchozí nastavení klikněte na **Default**.

### **17.1.2 Teplotní alarm**

Klikněte na **Home > Resource Management > Device Setting**. Zvolte termální kameru a klikněte na záložku **Temperature Alarm**. V systému existuje 10 alarmových pravidel. Zaškrtněte **Enable**, zadejte jméno pravidla (**Name**), zvolte oblast (**Area**; lze zvolit **Point** - bod, **Line** - linie, nebo **Area** - oblast), zadejte emisivitu cíle, vzdálenost cíle v metrech (**Distance**). V případě cíle s vysokou emisivitou ještě zadejte jeho reflektivní teplotu (**Reflective**). Pak klikněte na ikonu tužky. Zvolte typ alarmu (**Alarm Rule**; lze zvolit **Above (Average Temperature)** - alarm se spustí, pokud je teplota vyšší než zadaná hodnota, nebo **Below (Average Temperature)** - alarm se spustí, pokud je teplota nižší než zadaná hodnota), prahovou teplotu (**Alarm Temperature**) a zaškrtněte alarmový výstup podle potřeby. Pak klikněte na **OK**.

### **17.1.3 Detekce požáru**

Klikněte na **Home > Resource Management > Device Setting**. Zvolte termální kameru a klikněte na záložku **Fire Detection**. Zaškrtněte **Enable**, poté klikněte na **Schedule** a nastavte časový plán. Výchozí časový plán je **24\*7**. Pak klikněte na **Alarm Setting** pro nastavení alarmu.

### **17.1.4 Alarmové akce**

Klikněte na **Alarm Center > Alarm Linkage Setup** > **Monitoring Point-Fire Detection Alarm**. Zapněte alarmové akce podle potřeby a klikněte na **Apply**.

## **17.2 Měření teploty**

### **17.2.1 Živé video**

V živém videu přetáhněte termální kameru do volného okna. Výchozí stream je číslo 4 (termální stream). Typ streamu lze změnit pomocí spodní nástrojové lišty. Pravidla měření teploty a současná teplota se zobrazí uprostřed okna. Pokud se spustí teplotní alarm, údaje budou červené.

### **17.2.2 Analýza dat**

Klikněte na záložku **Data Analysis**. Zvolte pravidlo měření teploty (lze jich zvolit více) a klikněte na **Apply** pro zobrazení obrazu a výsledků měření teploty. Pro nastavení klikněte na ozubené kolo.

- **Display Detection Rules:** zobrazení pravidel měření
- **Display Real-time Temperature:** zobrazení teploty v reálném čase
- **Sensitivity:** citlivost
- **Temperature Rise Alarm:** alarm vysoké teploty
- **Alarm Time Setting for Abnormal Temperature Change(s):** interval měření teploty (v sekundách)
- **Abnormal Value of Rise:** prahová teplota pro alarm

Pro exportování dat klikněte na

Pro přepnutí na živý obraz kamery klikněte na

### **17.2.3 Vyhledávání záznamů**

Klikněte na **Industrial Temperature Measurement > Search**. Zvolte jedno nebo více pravidel, zadejte časový úsek a klikněte na **Search**. Pro exportování záznamu ve formátu **.xls** klikněte na **Export**. Pro smazání pravidla ho označte a klikněte na **Delete**. Veškeré záznamy o měření teploty obsahující dané pravidlo budou také smazány.

## **18 Počítání cílů**

### **18.1 Správa úloh**

- 1. Klikněte na **Resource Management > Device Setting**. Zvolte kameru, která podporuje funkci Počítání cílů, klikněte na záložku **Target Counting** a zaškrtněte **ON**.
- 2. Klikněte na **Home > Target Counting**. Pak klikněte na ozubené kolo. Zvolte kameru s funkcí Počítání cílů a nastavte parametr **Enabled** na **ON**. Poté klikněte na **Apply**.

### **18.2 Statistika v reálném čase**

Klikněte na **Home > Target Counting > Real-time Statistics**. Dvojklikem označte kameru s funkcí Počítání cílů pro zobrazení živého videa. Kamera bude automaticky počítat lidi (People), dvoustopá vozidla (Motor Vehicle) a jednostopá vozidla (Non-motor Vehicle), které překročí přednastavenou linii. Systém bude také automaticky analyzovat trendy. Před zobrazení statistiky klikněte na **Home > Resource Management > Device Setting > Target Counting**. Nastavte linii, směr příchodu/odchodu, typ cíle (lidé, dvoustopá vozidla, jednostopá vozidla), atd. Pro aktualizaci statistických informací klikněte na **C** Také můžete nastavit interval automatické aktualizace (**Auto Refresh Interval**). Pod statistikou příchodů o odchodů najdete statistiku jednotlivých kanálů.

### **18.3 Termální mapa**

Klikněte na **Home > Target Counting > Heat Map**. Klikněte na **Create Map** pro vytvoření mapy. Pokud již byla vytvořena mapa, klikněte na **Modify Map** pro úpravu mapy. Klikněte na **Delete Map** pro smazání mapy. Klikněte na **E-Map Setting** a přetáhněte kameru s funkcí Počítání cílů na příslušné místo na mapě. Přesuňte kurzor na kameru pro zobrazení statistických informací. Kamera bude obklopena barevným kruhem. Barva kruhu se určí podle četnosti pohybu.

## **18.4 Historická statistika**

Klikněte na **Home > Target Counting > Historical Statistics**. Zde si můžete zobrazit statistiku za dlouhé období v tabulce nebo křivkovém grafu. Také lze vyhledávat statistiky různých cílů.

## **18.5 Řízení přístupu**

Tato funkce řídí přístup k určité oblasti, aby se předešlo přeplnění. Pokud počet cílů v oblasti detekce překročí nastavenou hodnotu, spustí se alarm a v rozhraní řízení přístupu se objeví přeškrtnutá ruka. Klikněte na **Home > Target Counting > Flow Control**. Klikněte na + pro přidání úlohy (lze přidat více úloh). Zadejte jméno úlohy (**Task Name**), počet cílů pro alarm (**Maximum Threshold**), typ cíle (**Type**; Human - člověk, Motor Vehicle - dvoustopé vozidlo, Non-motor Vehicle - jednostopé vozidlo) a vyberte časový plán (**Schedule**). Pak přesuňte kamery s funkcí Počítání cílů z levého sloupce do pravého podle potřeby a klikněte na **OK**. U přidané úlohy se pak zobrazí počet volných míst (**Available**) a počet cílů v oblasti (**Inside**).

Pro úpravu úlohy klikněte na ikonu tužky. Pro smazání úlohy klikněte na ikonu popelnice. Pro zobrazení počtu příchodů a odchodů klikněte na - Pro přepnutí na rozhraní řízení přístupu klikněte na Pro zobrazení stavu přístupu (zelený panáček - volné místo, přeškrtnutá ruka - žádné volné místo) a počtu volných a obsazených míst klikněte na $\Gamma$ V tomto rozhraní lze také přepnout na živý obraz kamery. Pro zavření rozhraní klikněte na

## **19 Uživatelé a oprávnění**

### **19.1 Správa uživatelů**

Klikněte na **Home > User Permission**. V systému je již vytvořen uživatel **admin** (heslo **123456**), Tento uživatel nemůže být smazán. Při prvním přihlášení označte uživatele **admin** a klikněte na **Create Security Questions/Answers**. Poté zadejte bezpečnostní otázky a odpovědi. To je důležité v případě zapomenutého hesla.

Pro přidání nového uživatele klikněte na **Add**. Zaškrtněte **Enable**, zadejte uživatelské jméno (**User Name**), heslo (**Password**), potvrzení hesla (**Confirm Password**), zvolte požadovanou sílu hesla (**Password Strenght**; Weak - slabé heslo, Middle - středně silné heslo, Strong - silné heslo), pro zobrazení hesla zaškrtněte **Display Password**. Pak zvolte uživatelskou skupinu (tato skupina musí být vytvořena předem). Pokud zaškrtnete **Bind MAC Address**, uživatel se bude moci připojit pouze přes zařízení, jehož MAC adresa se shoduje s adresou uvedenou zde. Můžete také přidat poznámku (**Remark**). Nakonec klikněte na **OK**.

## **19.2 Správa oprávnění**

### Klikněte na **Home > User Permission > Permission Management**.

- 1) Klikněte na **Add** pro přidání skupiny.
- 2) Zadejte jméno skupiny.
- 3) Zvolte systémová oprávnění (System Permission), operační oprávnění (Operation Permission), oblastní oprávnění (Area Permission), a oprávnění TV stěny (TV Wall Permission) podle potřeby.

### **19.3 Připojení uživatelé**

Klikněte na **Home > User Permission > Online User Management**. Zde uvidíte seznam připojených uživatelů. Kromě jména uživatele zde můžete ověřit IP adresu, a typ připojení (**User** **type**). Typ připojení může být Monitoring Client (monitorovací klient), Web Client (webový klient), platform SDK (platforma), APP (aplikace).

## **20 Operace a údržba**

### **20.1 Vyhledání a export logu**

Klikněte na **Home > Operation and Maintenance Management** > **Check and Export Log**. Zvolte typ, zadejte časový úsek a klikněte na **Search** pro vyhledání logů. Pokud chcete log exportovat, označte ho a klikněte na **Export**. Pro přehrání video logu klikněte na tlačítko přehrávání (trojúhelník).

### **20.2 Export a import nastavení**

Klikněte na **Home > Operation and Maintenance Management > Backup and Restore Configuration**. Pro export nastavení klikněte na **Backup System Configuration**. Pro import nastavení klikněte na **Restore System Configuration**. Pro import nastavené TV stěny klikněte na **Home > TV Wall Management > TV Wall System Setting > TV Wall Backup**, poté na **Restore TV Wall**.

### **20.3 Stav zařízení**

Klikněte na **Home > Operation and Maintenance Management > Online Status**. Zde si můžete zkontrolovat stav kódovacích zařízení, kanálů, dekodérů, serverů, stav záznamu serveru úložiště a stav záznamu kódovacích zařízení.

## **20.4 Stavový log**

Klikněte na **Home > Operation and Maintenance > Status Log**. Zadejte časový úsek a klikněte na **Search** pro vyhledání logů. Pro export logu ho označte a klikněte na **Export**.

## **21 Nastavení**

### **21.1 Nastavení záznamu a momentek**

Klikněte na **Home > Configuration**.

- **Playback Source:** zdroj záznamů pro přehrávání; lze nastavit **From Network Device** (ze síťového zařízení), nebo **From Storage Server** (ze serveru úložiště)
- **Save Recording Files To:** složka pro ukládání záznamů
- **Save Backup Files To:** složka pro ukládání záloh
- **Backup File Format:** formát zálohy
- **Save Snapshots to:** složka pro ukládání momentek
- **Snapshot Number:** maximální počet momentek v sérii
- **Max File Size for Manual Recording and Record Backup:** maximální velikost souboru pro manuální záznam a zálohování

## **21.2 Lokální nastavení**

Klikněte na **Home > Configuration > Local Setting**.

● **Auto Startup:** automatický start

- **Auto Login:** automatické přihlášení
- **Trigger audio when node if offline:** zvukové upozornění při odpojení zařízení
- **Show tips when node is offline:** vyskakovací okno při odpojení zařízení
- **Full Name Display for DVR/NVR'S Channels:** zobrazení celých jmen kanálů DVR/NVR
- **Resource Tree Automatically Expands:** automatické rozbalení seznamu zařízení
- **Substream display of a new view:** nový kanál bude automaticky na vedlejším streamu
- **Show alarm state for the monitoring point:** při alarmu ikona kamery zčervená
- **Show device name on E-map:** zobrazení jména zařízení na elektronické mapě
- **Verify the password before exiting the program:** pro zavření programu je vyžadováno heslo
- **Decoding Mode:** režim dekódování; lze zvolit **Soft Decoding** (softwarové dekódování), nebo **Hardware Decoding** (hardwarové dekódování)
- **Resource Tree Sorting Rules:** organizace seznamu zařízení; lze zvolit **Sort by Name** (třídit podle jména), nebo **Sort by Time** (třídit podle času)
- **Video Configuration Rules:** nastavení videa; lze zvolit **Specification first**, nebo **Clarity First** (prioritou je kvalita obrazu)
- **Select Language:** systémový jazyk
- **Temperature Unit:** jednotka pro měření teploty
- **Time Display Format:** formát času
- **Alarm Sound:** upozornění na alarm
- **Node Dropped Sound:** upozornění na odpojení zařízení
- **Sensor Alarm Sound:** upozornění na senzorový alarm

## **21.3 Ochrana proti přetížení**

Tato funkce chrání CPU a paměť před přetížením. Pokud využití CPU/paměti přesáhne nastavenou hodnotu, nebude možné přidat nové živé video nebo přehrát nový záznam. Klikněte na **Home > Configuration > Overload Setting**. Zde nastavte limit vytížení CPU a paměti (Memory) a klikněte na **Apply**.

### **21.4 Alarmové video**

Klikněte na **Home > Configuration > Alarm View Setting**.

● **Automatic Pop-up Alam Page:** při alarmu se systém automaticky přepne na rozhraní alarmového videa

**→ Fullscreen display when popping up:** příslušný kanál se roztáhne na celou obrazovku

- **Close Alarm Page:** zpracování alarmu; lze zvolit **Auto Shutdown** (automatické zavření upozornění), nebo **Manual Shutdown** (upozornění je nutné zavřít ručně)
- **Time:** doba zobrazení upozornění (v sekundách)
- **Number of Screens:** počet kanálů; lze nastavit 1, 4, 6, nebo 19

## **21.5 Pozice OSD**

Klikněte na **Home > Configuration > OSD Position Config**. Přetáhněte text podle potřeby a klikněte na **Apply**.

### **21.6 Nastavení systému**

Klikněte na **Home > Configuration > System Config**.

- **System Name:** systémové jméno
- **Alarm Preview Using Third Stream:** alarmové video bude na třetím streamu
- **Hide Alarms Beyond the Alarm Linkage Schedule:** skrýt alarmy, které nejsou podle plánovače aktivní
- **Same Alarm Reportin Interval:** ignorování stejného alarmu po určitou dobu
- **Device Time Correction:** automatická synchronizace času každé 2 hodiny; klikněte na **Synchronize Platform Time** pro synchronizaci času zařízení s platformou
- **Service Fault Determination Time:** Pokud je server odpojen po tuto dobu, jeho stav se změní na Offline a záložní server převezme jeho funkci
- **Log Retention Time:** doba uchovávání logů
- **License Plate Language:** jazyk SPZ

### **21.7 POS informace**

Klikněte na **Home > Configuration > POS Config**. Zde můžete určit pozici POS informací pomocí souřadnic, dobu zobrazení a počet.

### **21.8 Nahrání audio souboru**

Klikněte na **Home > Configuration > Audio Uloading**. Klikněte na **Browse**, zvolte audio soubor a zadejte jméno. Pak klikněte na **OK**.

## **22 Palubní deska**

Před zapnutím této funkce se ujistěte, že server inteligentní analýzy je aktivní. Klikněte na **Home > Resource Management > Intelligent Analysis Server**. Zde se ujistěte, že stav serveru je **Online**.

### **22.1 Vytvoření inteligentní palubní desky**

Klikněte na **Home > Intelligent Dashboard**. Pak klikněte na **Immediately Create** a určete rozmístění prvků podle potřeby. Poté klikněte na **OK**. Přetáhněte moduly do sekce **Preview** podle potřeby. Pro odstranění modulu na něj přesuňte kurzor a klikněte na **X**. Po vytvoření inteligentní přístrojové desky klikněte na pro  $\Box$  její zobrazení na celou obrazovku. Pro zrušení tohoto režimu stiskněte klávesu **Esc** nebo klikněte na Pro nastavení klikněte na ozubené kolo.

### **22.2 Základní modul (Basic Module)**

Okno základního modulu podporuje zobrazení 4 video kanálů. Klikněte na šipku doprava pro rozbalení seznamu kamer. Přetáhněte kameru na okno nebo ji označte dvojklikem. Kameru lze přetáhnout z jednoho okna do jiného. Také můžete nastavit vlastnosti ostatních modulů podle potřeby.

- **Video Vindows:** video okna
- **Device Status:** stav zařízení
- **Alarm Statistics:** statistika alarmů
- **Calendar:** kalendář
- **Statisitical Chart of Attendance Data:** statistická tabulka docházky
- **Attendance Data Line Graph:** křivkový graf docházky

## **22.3 Porovnání tváří (Face Comparison)**

Tento modul zahrnuje Face Comparison Statistics (statistika porovnání tváří) a Face Comparison Record (záznamy porovnání tváří).

#### **Záznamy porovnání tváří (Face Comparison Records)**

Zde se zobrazují jednotlivá porovnání. Klikněte na ikonu lupy pro přepnutí na chytré vyhledávání. Klikněte na ikonu stránky pro zobrazení detailů a úpravu informací. Klikněte na + pro přidání tváře do databáze.

### **22.4 Měření tělesné teploty (Body Temperature Measurement)**

Přesuňte do **Preview** modul Body Temperature Measurement a nastavte údaje, které chcete zobrazit.

### **22.5 Elektronická mapa (E-Map)**

Tento modul zahrnuje E-Map Monitoring (sledování na E-mapě) a Heat Map (termální mapa). Aby bylo možné použít tuto funkci, je nutné předem vytvořit E-mapu a přidat do ní hotspoty (viz Emapa).

#### **Termální mapa (Heat Map)**

U každé kamery se nachází barevný kruh. Barva kruhu závisí na četnosti pohybu.

### **22.6 Chytré momentky (Smart Snapshot)**

Nejprve je nutné nastavit momentky, pak je možné zobrazit relevantní data na palubní desce. Chytré momentky zahrnují tvář (Face), SPZ (License Plate), lidskou postavu (Human Body), dvoustopé vozidlo (Motor Vehicle) a jednostopé vozidlo (Non-motor Vehicle).

### **22.7 Statistika průchodů (Traffic Flow)**

Nejprve je nutné nastavit Počítání cílů (klikněte na **Target Counting > Task Management**). Je možné zobrazit celkovou statistiku (Traffic Flow Statistics) a statistiku jednotlivých kamer (Traffic Proportion of each Monitoring Point).

### **22.8 Volná místa na parkovišti (Remaining Parking Space)**

Nejprve je nutné nastavit parkoviště, pak je možné zobrazit volná místa na palubní desce.

## **23 Webový klient**

### **23.1 Operační prostředí**

Webový klient podporuje prohlížeče Internet Explorer 9-11, Firefox a Google Chrome. Níže uvádíme Internet Explorer jako příklad.

1. Ujistěte se, že ovládací prvek ActiveX není blokován prohlížečem. V Internet Exploreru klikněte na **Nástroje > Možnosti Intrnetu > Zabezpečení > Vlastní úroveň**. Zde zaškrtněte **Povolit** u všech voleb týkajících se ovládacího prvku ActiveX.

2. ActiveX může být blokován antivirovým programem nebo jiným ovládacím prvkem. Odinstalujte ostatní ovládací prvky a ujistěte se, nastavte antivirový program a/nebo firewall tak, aby neblokoval ActiveX.

### **23.2 Spuštění klienta**

Před spuštěním klienta se ujistěte, že všechny servery jsou online.

### **Přihlášení**

Zadejte do webového prohlížeče IP adresu nebo doménu autorizačního serveru (Authentication Server) a port (například http://192.168.50.3:8088). Zadejte uživatelské jméno (**User Name**), heslo (**Password**) a klikněte na **Login**. Při prvním přihlášení je nutné nainstalovat ovládací prvek ActiveX. V platformě lze vzdáleně měnit heslo, nastavovat monitorovacího a konfiguračního klienta. Klikněte na **Return to Monitor** pro přepnutí na monitorovacího klienta. Klikněte na logo pro návrat na hlavní stránku. Toto rozhraní je velmi podobné monitorovacímu klientovi.

# **24 Řešení komplikací**

### **Změna hesla**

1) Přihlaste se do monitorovacího klienta a otevřete rozhraní **Account and Persmission**. Zvolte účet a klikněte na ikonu tužky. Zaškrtněte **Modify Password**, pak zadejte staré heslo (**Old Password**), nové heslo (**New Password**) a potvrzení hesla (**Confirm Password**).

### **Po zapnutí server nefunguje správně**

1) Ujistěte se, že port serveru je volný. Také zkontrolujte pracovní stav služby ve Správci úloh.

#### **Nelze zjistit informace o zařízení nebo zařízení se hlásí jako offline po připojení k monitorovacímu klientovi**

- 1) Ujistěte se, že současný účet má administrátorská oprávnění nebo oprávnění k zobrazení informacích o zařízení.
- 2) Ujistěte se, že příslušný přenosový server (Media Transfer Server) je online.

### **Nelze zjistit informace o alarmech po přihlášení do monitorovacího klienta**

- 1) Ujistěte se, že je nastavený časový plán alarmu.
- 2) Ujistěte se, že alarm je zapnutý v zařízení a zařízení má nastaven časový plán.

### **Po přihlášení do monitorovacího klienta nelze přehrát záznam**

- 1) Ujistěte se, že server úložiště (Storage Server) je online. Pokud je online, ujistěte se, že současný účet má oprávnění k přehrávání záznamů.
- 2) Ujistěte se, že zvolený zdroj záznamu obsahuje záznamy. Pokud chcete vyhledat záznam ze serveru úložiště (Storage Server), ujistěte se, že je nastaven časový plán záznamu.
- 3) Ujistěte se, že je správně nastavený kanál a časový úsek.
- 4) Ujistěte se, že časový plán záznamu na serveru úložiště (Storage Server) je nastaven správně.

### **Nelze změnit nastavení zařízení po přihlášení k monitorovacímu klientovi**

- 1) Pokud se objeví hlášení **Someone is configuring. Please try later**, někdo jiný nastavuje dané zařízení.
- 2) Zkuste zobrazit živé video zařízení.
- 3) Pokud problém přetrvává, kontaktujte servisní oddělení.

### **Živé video není plynulé**

- 1) CPU nebo paměť jsou přetížené. Video bude plynulé, pokud je vytížení CPU/paměti pod 75%.
- 2) Ujistěte se, že šířka pásma je dostatečná, je správně zvolen stream a šířka pásma přenosového serveru (Media Transfer Server) a všech kanálů zařízení se shodují.
- 3) Ujistěte se, že přenosový server (Media Transfer Server) není přetížen.

### **Po zapnutí autorizačního serveru (Authentication Server) a přenosového serveru (Media Transfer Server) server úložiště (Storage Server) nemůže ukládat soubory**

1) Ujistěte se, že kanály zařízení jsou přidány do serveru úložiště (Storage Server).,

## **Poznámky**

- 1. Při instalaci serverů a klientského softwaru použijte uživatele **admin** nebo standardního uživatele s vypnutým řízením oprávnění (parametr **Permission Control** je nastaven na **Never Notify**).
- 2. Rozlišení monitoru by mělo být minimálně 1280\*960.
- 3. Pokud chcete smazat soubory na serveru, nejprve server vypněte.